Dell™ S300 projektor Brukerveiledning

### **Notiser, merknader og advarsler**

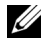

**MERK:** Ordet MERK indikerer viktig informasjon som hjelper deg med å bruke projektoren bedre.

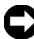

**MERKNAD:** MERKNAD indikerer enten en potensiell skade på maskinvare eller tap av data, og forteller hvordan du kan unngå dette.

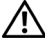

\_\_\_\_\_\_\_\_\_\_\_\_\_\_\_\_\_\_\_\_

**ADVARSEL: En ADVARSEL indikerer en potensiell fare for skade på eiendom, personskade eller dødsfall.**

#### **Informasjonen i dette dokumentet kan endres uten forvarsel. © 2010 Dell Inc. Med enerett.**

Gjengivelse av disse materialene på noen som helst måte er strengt forbudt uten skriftlig tillatelse fra Dell Inc.

Varemerker som brukes i denne teksten: *Dell* og *DELL-logoen* er varemerker for Dell Inc.; *DLP* og DLP-logoen er varemerker for TEXAS INSTRUMENTS INCORPORATED; *Microsoft* og *Windows* er enten varemerker eller registrerte varemerker for Microsoft Corporation i USA og/eller andre land.

Andre varemerker og varenavn kan ha blitt brukt i dette dokumentet for referanse til enheter som gjør krav på merkene eller navnene eller deres produkter. Dell Inc. fraskriver seg enhver eiendomsrett til andre varemerker eller varenavn enn sine egne.

**Modell S300**

**Mars 2010 Rev. A01**

# **Innhold**

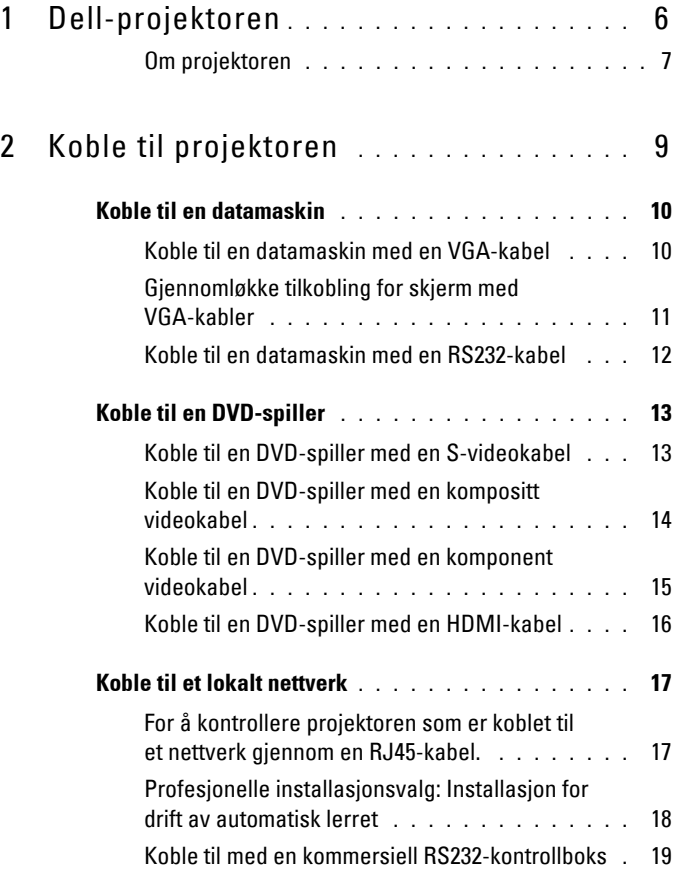

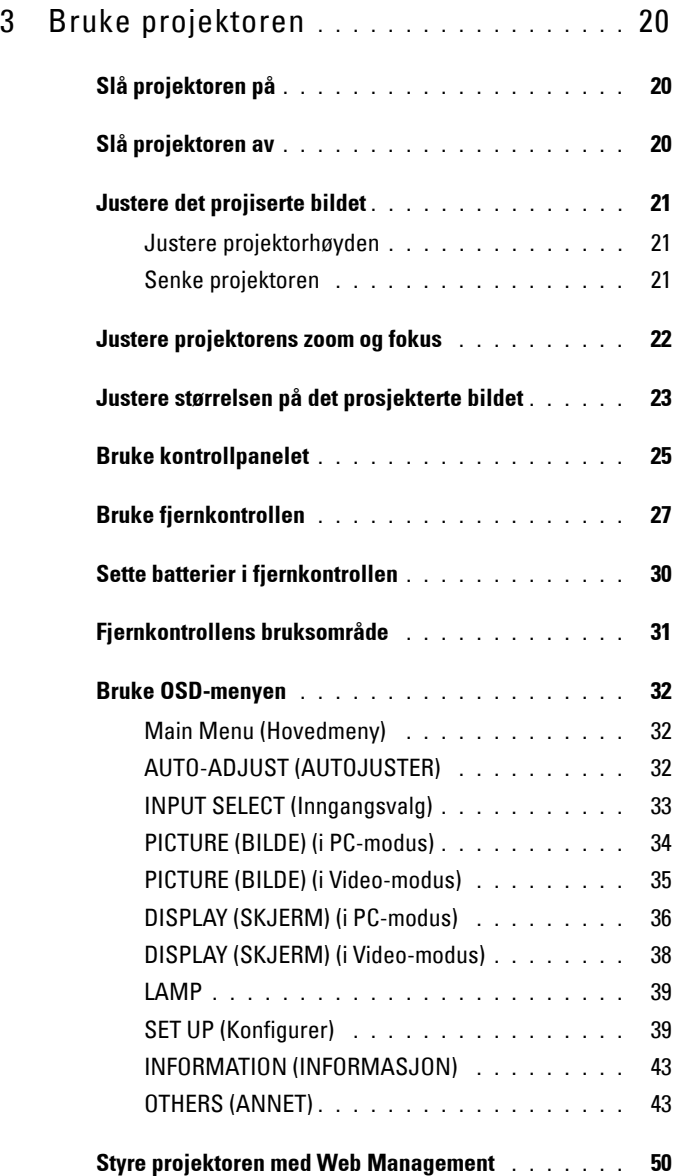

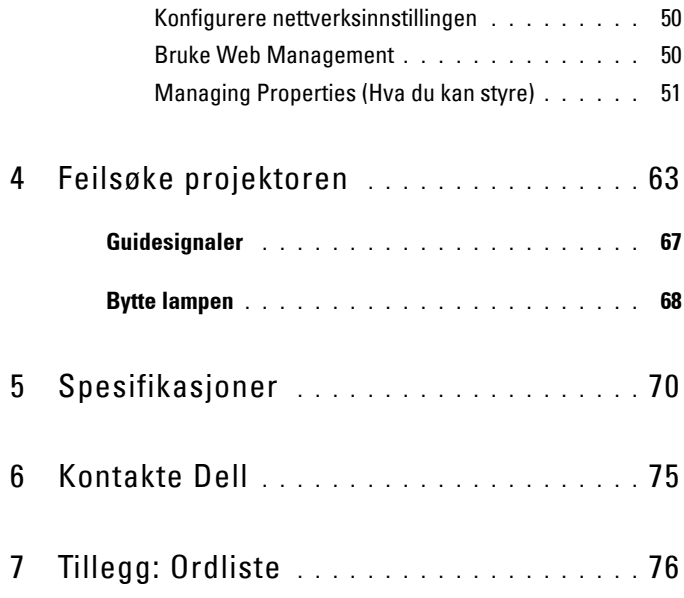

# **1**

# <span id="page-5-0"></span>**Dell-projektoren**

Projektoren leveres med de enhetene som er vist nedenfor. Forsikre deg om at du har alle tingene, og kontakt Dell™ dersom noe mangler.

**Innhold i pakken**

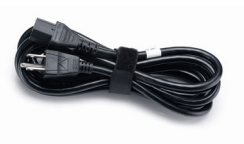

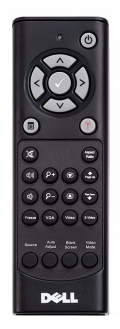

AAA-batterier (2)

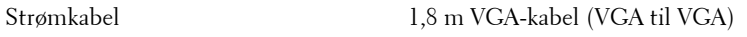

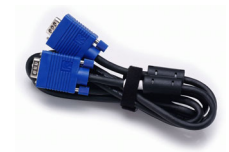

Fjernkontroll CD brukerhåndbok og dokumentasjon

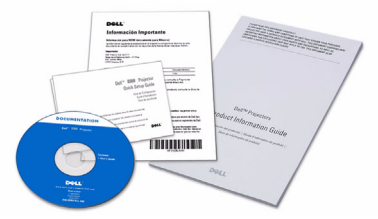

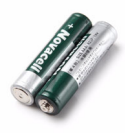

#### <span id="page-6-0"></span>**Om projektoren**

**Visning ovenfra Undersiden**

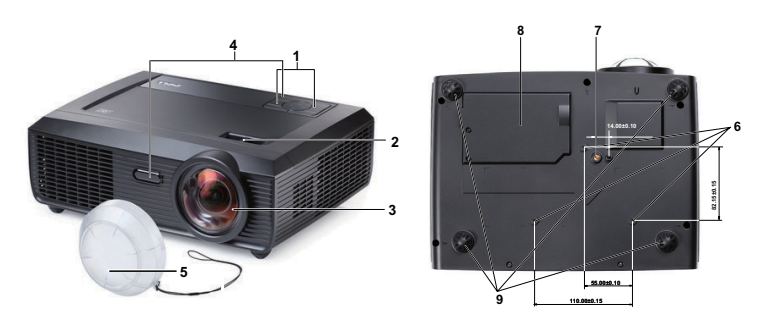

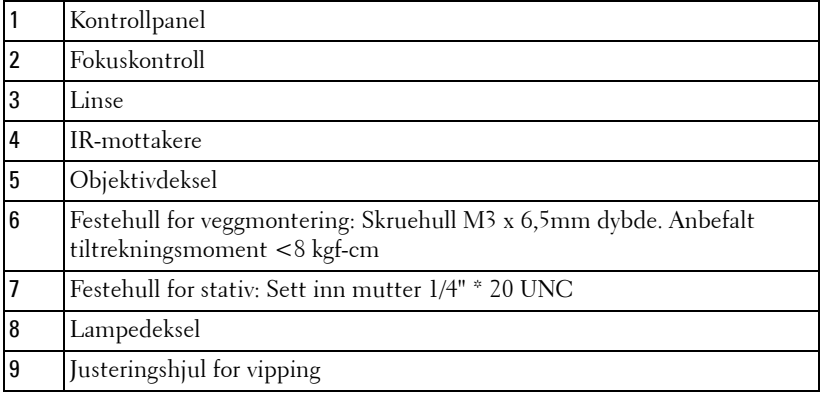

#### **ADVARSEL: Sikkerhetsinstrukser**

- <span id="page-6-1"></span>Ikke bruk projektoren nær apparater som danner mye varme.
- Ikke bruk projektoren i områder hvor det er ekstremt mye støv. Støvet kan føre til at systemet bryter sammen og projektoren vil automatisk slå seg av.
- Sørg for at projektoren er montert i et godt ventilert område.
- Ikke blokker sprekker og åpninger på projektoren som er ment for ventilasjon.
- Sørg for at projektoren betjenes i omgivelsestemperaturer mellom 5 ºC to 35 ºC
- Ikke ta på ventilasjonsuttaket fordi det kan bli svært varm etter at projektoren har blitt slått på, eller rett etter at den er slått av.
- Ikke se inn i linsen mens projektoren er på. Dette kan skade øynene dine.

**8** Ikke plasser noen gjenstander nær eller foran projektoren, eller dekk til linsen på projektoren mens den står på. Varmen fra projektoren kan føre til at gjenstanden smelter eller brenner.

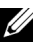

#### **MERK:**

- Ikke prøv å montere projektoren på veggen på egenhånd. Den bør installeres av en kvalifisert tekniker.
- Anbefalt veggmonteringssett for projektor (P/N: 4TVT8/V3RTH). For mer informasjon, se Dell-websiden på **support.dell.com**.
- For mer informasjon, se *Sikkerhetsinformasjon* som ble levert med projektoren.

## <span id="page-8-1"></span><span id="page-8-0"></span>**Koble til projektoren**

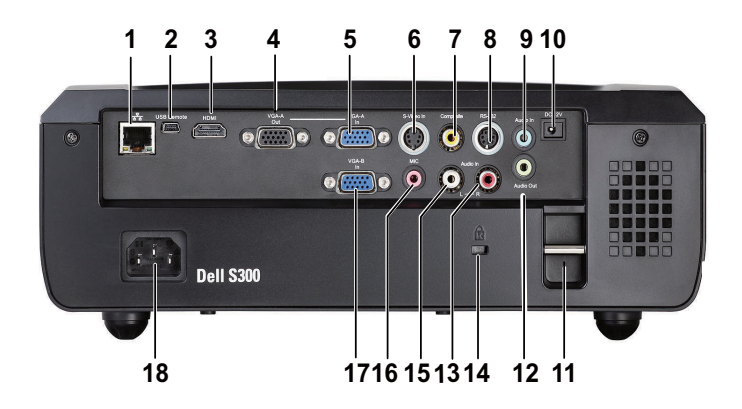

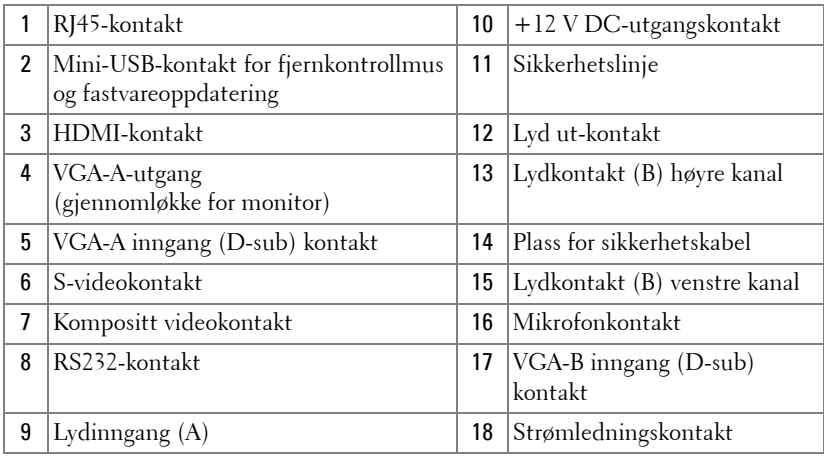

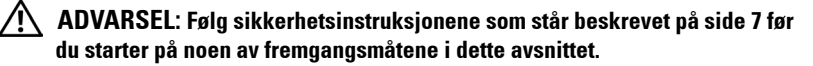

### <span id="page-9-0"></span>**Koble til en datamaskin**

### <span id="page-9-1"></span>**Koble til en datamaskin med en VGA-kabel**

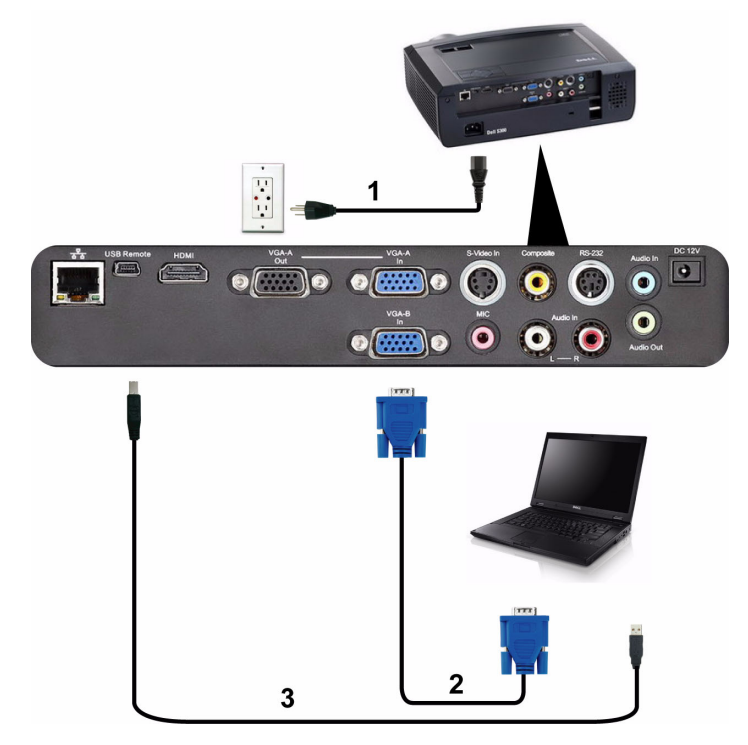

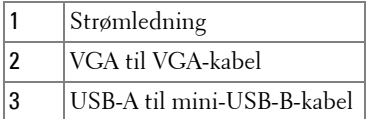

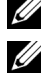

**MERK:** Mini-USB-kabelen leveres ikke med projektoren.

**MERK:** Mini-USB-kabelen må være koblet til hvis du vil bruke Neste side og Forrige side-funksjonene på fjernkontrollen.

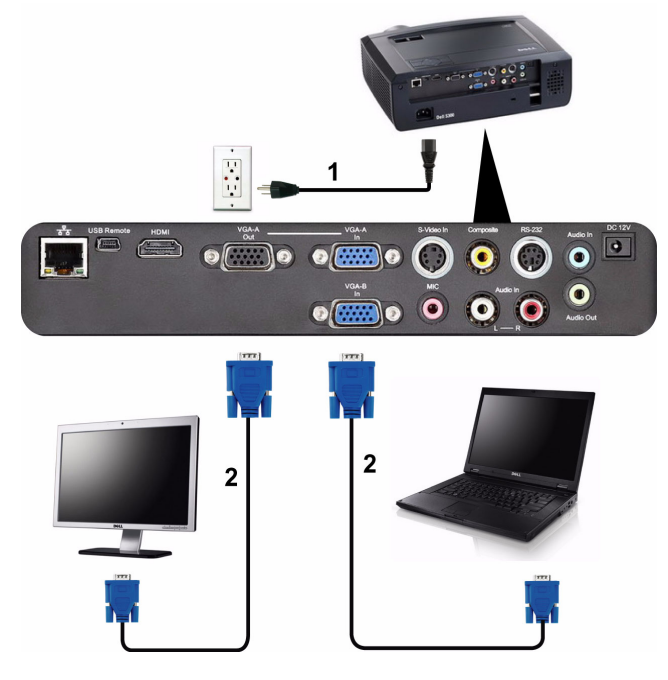

#### <span id="page-10-0"></span>**Gjennomløkke tilkobling for skjerm med VGA-kabler**

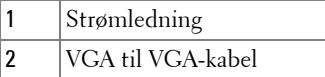

**MERK:** Kun én VGA-kabel sendes med projektoren. En ekstra VGA-kabel kan kjøpes via Dell-websiden på **support.dell.com.**

#### <span id="page-11-0"></span>**Koble til en datamaskin med en RS232-kabel**

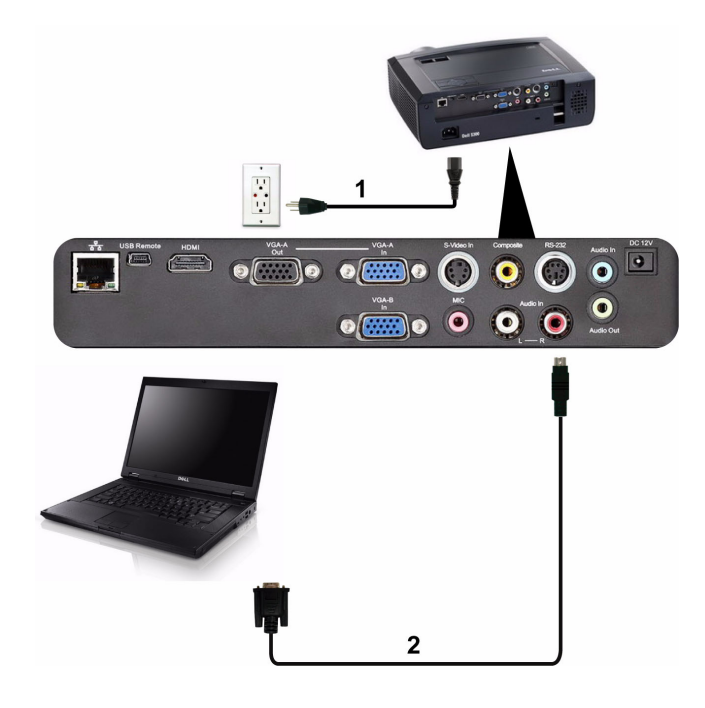

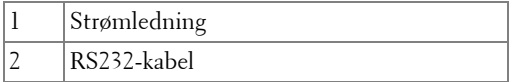

**MERK:** RS232-kabelen sendes ikke med projektoren. Ta kontakt med en profesjonell installatør for kabelen og RS232 fjernkontrollprogramvaren.

### <span id="page-12-0"></span>**Koble til en DVD-spiller**

### <span id="page-12-1"></span>**Koble til en DVD-spiller med en S-Videokabel**

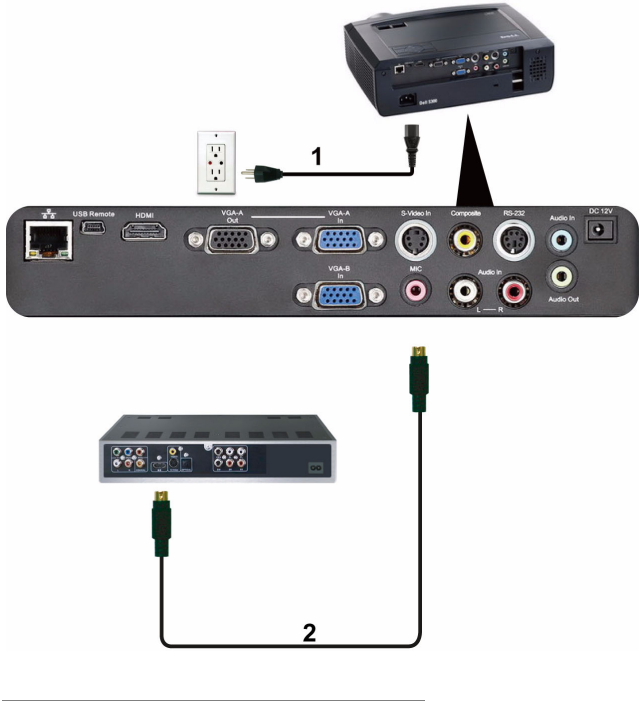

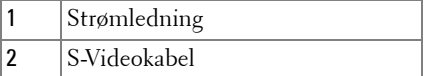

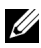

**MERK:** S-Video-kabelen sendes ikke med projektoren. Du kan kjøpe S-Video-kabelforlengeren (50 fot/100 fot) fra Dell-websiden på **support.dell.com.**

#### <span id="page-13-0"></span>**Koble til en DVD-spiller med en kompositt videokabel**

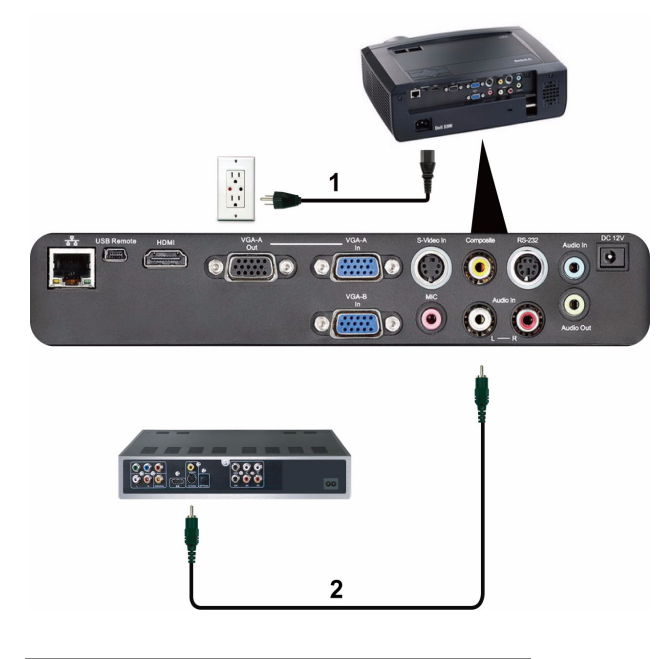

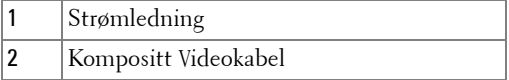

**MERK:** Kompositt video-kabelen sendes ikke med projektoren. Du kan kjøpe kompositt video-kabelforlengeren (50 fot/100 fot) fra Dell-websiden på **support.dell.com.**

### 1  $\bullet$  $\bullet$   $\circ$  $\odot$   $\dddot{}$ Ā  $\bullet$  $\bullet$  $\mathbf{o}(\mathbf{m})\mathbf{o}$  $\boxed{\mathbf{e}^{\mathbf{r}}$ .  $\frac{0.00}{0.00}$  $\frac{1}{2}$  $\overline{2}$

#### **Koble til en DVD-spiller med en komponent videokabel**

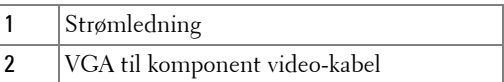

**MERK:** VGA til komponent video-kabelen sendes ikke med projektoren. Du kan kjøpe VGA til komponent video-kabelforlengeren (50 fot/100 fot) fra Dellwebsiden på **support.dell.com.**

### <span id="page-15-0"></span>**Koble til en DVD-spiller med en HDMI-kabel**

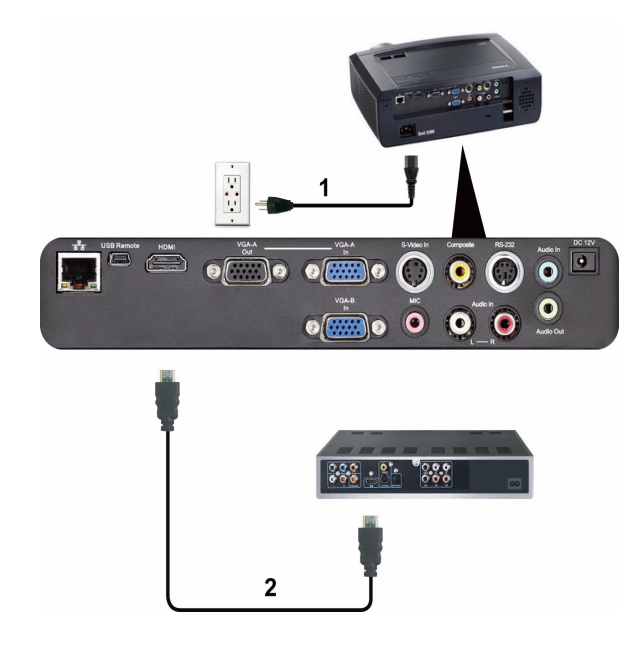

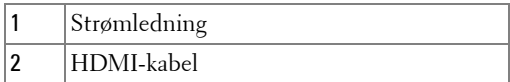

**MERK:** HDMI-kabelen sendes ikke med projektoren.

### <span id="page-16-0"></span>**Koble til et lokalt nettverk**

<span id="page-16-1"></span>**For å kontrollere projektoren som er koblet til et nettverk gjennom en RJ45-kabel.**

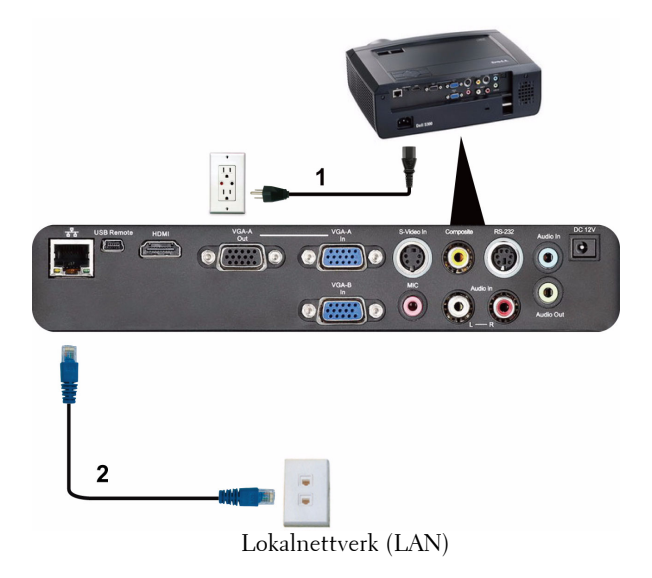

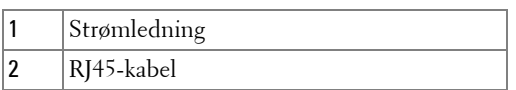

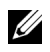

**MERK:** RJ45-kabelen sendes ikke med projektoren.

<span id="page-17-0"></span>**Profesjonelle installasjonsvalg: Installasjon for drift av automatisk lerret**

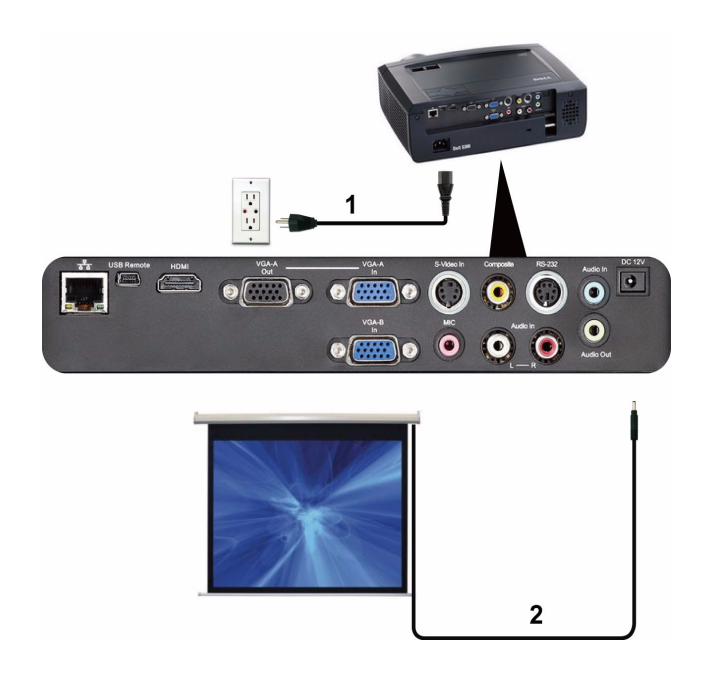

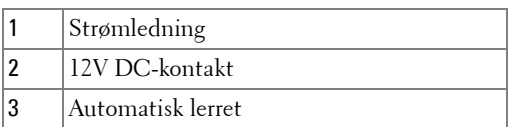

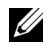

**MERK:** Bruk dimensjonen fra 12V DC-kontakten i 1,7 mm(ID) x 4,00 mm(OD) x 9,5 mm (skaft) for å koble den automatiske skjermen til projektoren.

12V DC-kontakt

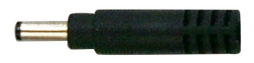

#### <span id="page-18-0"></span>**Koble til med en kommersiell RS232-kontrollboks**

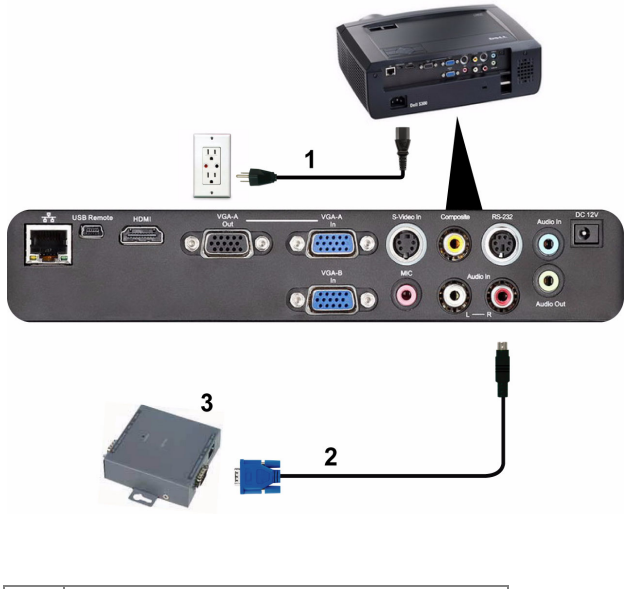

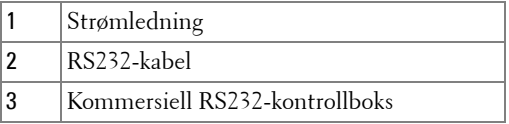

**MERK:** RS232-kabelen sendes ikke med projektoren. Ta kontakt med en profesjonell tekniker for å få tak i kabelen.

**3**

# <span id="page-19-0"></span>**Bruke projektoren**

### <span id="page-19-1"></span>**Slå projektoren på**

- **MERK:** Slå på projektoren før du slår på kilden (datamaskin, DVD-spiller, osv.). Lyset i Power (Strøm)-knappen blinker blått til du trykker på knappen.
- **1** Ta av linsedekselet.
- **2** Koble til strømledningen og aktuelle signalkabler. For informasjon om å koble til projektoren, se ["Koble til projektoren" på side 9](#page-8-1).
- **3** Trykk inn **Power (Strøm)**-knappen (se ["Bruke kontrollpanelet" på side 25](#page-24-0) for å finne **Power (Strøm)**-knappen).
- **4** Slå på kilden (datamaskin, DVD-spiller osv.)
- **5** Koble kilden til projektoren ved bruk av en passende kabel. Se ["Koble til](#page-8-1)  [projektoren" på side 9](#page-8-1) for informasjon om hvordan du kobler kilden til projektoren.
- **6** Inngangskilden til projektoren er satt til VGA-A som standard. Du kan bytte inngangskilden hvis det er nødvendig.
- **7** Hvis du har flere kilder koblet til projektoren på samme tid, trykk på **Source (Kilde)**-knappen på fjernkontrollen eller kontrollpanelet for å velge ønsket kilde. Se ["Bruke kontrollpanelet" på side 25](#page-24-0) og ["Bruke fjernkontrollen" på side 27](#page-26-0) for hvordan du finner **Source (Kilde)**-knappen.

### <span id="page-19-2"></span>**Slå projektoren av**

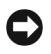

**MERKNAD:** Ikke dra ut kontakten til projektoren før du har slått den av slik det er forklart nedenfor.

**1** Trykk på **Power (Strøm)**-knappen.

- **MERK:** Meldingen "**Press Power Button to Turn off Projector (Trykk på Power-knappen for å slå av projektoren)**" vises på skjermen. Meldingen forsvinner etter 5 sekunder, eller du kan trykke på Menu (Meny) knappen for å fjerne den.
- **2** Trykk **Power (Strøm)**-knappen igjen. Kjøleviftene fortsetter å kjøre i 120 sekunder.
- **3** For å slå av projektoren raskt, trykker du på Power (Strøm)-knappen og holder den inne i 1 sekund mens kjøleviftene fremdeles kjører.

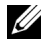

**MERK:** Før du slår på projektoren igjen, vent i 60 sekunder for å la den interne temperaturen stabilisere seg.

**4** Koble strømledningen fra stikkontakten og projektoren.

### <span id="page-20-0"></span>**Justere det projiserte bildet**

#### <span id="page-20-1"></span>**Justere projektorhøyden**

- **1** Hev projektoren til ønsket visningsvinkel og bruk de to fremre justeringshjulene til å finjustere visningsvinkelen.
- **2** Bruk justeringsrattene til å finjustere visningsvinkelen.

### <span id="page-20-2"></span>**Senke projektoren**

**1** Senk projektoren og bruk de to fremre justeringshjulene til å finjustere visningsvinkelen.

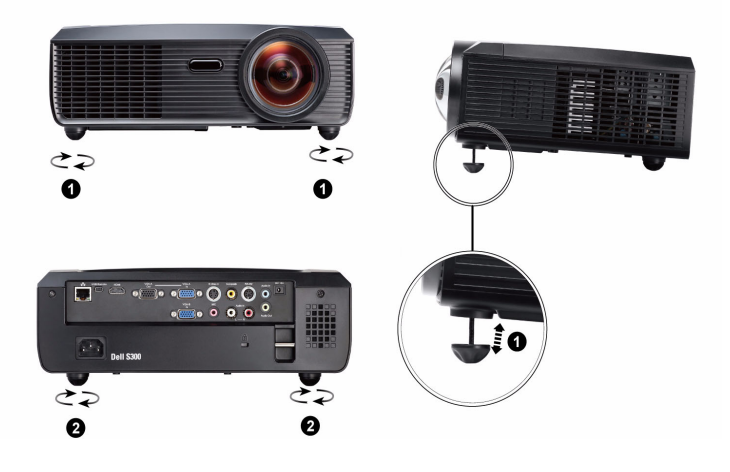

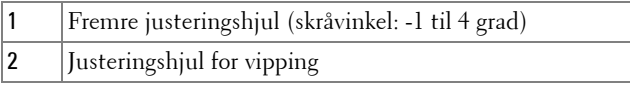

### <span id="page-21-0"></span>**Justere projektorens zoom og fokus**

- **ADVARSEL: For å unngå skade på projektoren må du sørge for at zoomobjektivet og heisefoten står i innerste stilling før du flytter projektoren eller legger den i bærevesken.**
	- **1** Drei fokuskontrollen til bildet er skarpt. Projektoren fokuserer på avstander fra 1,64 til 10,83 fot (0,5 til 3,3 m).

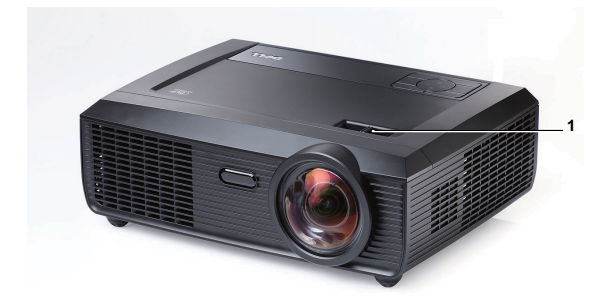

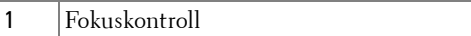

<span id="page-22-0"></span>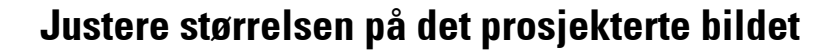

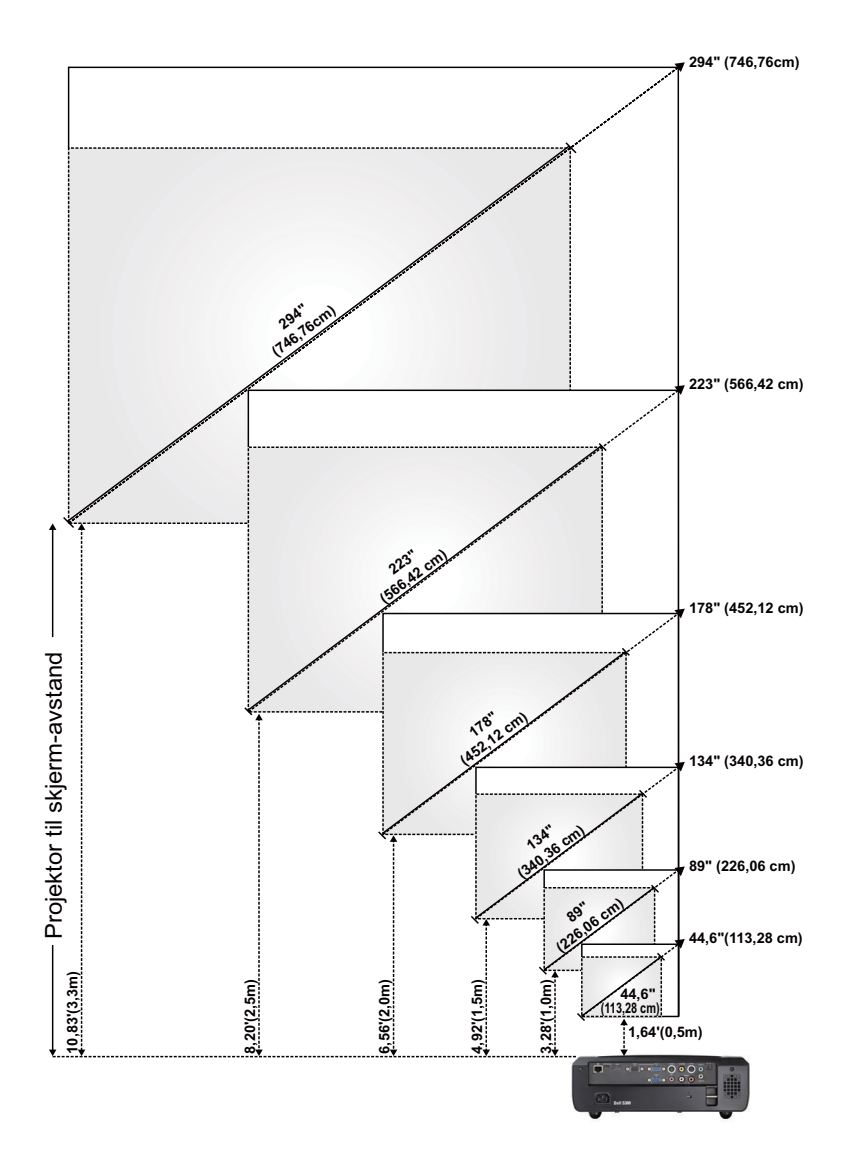

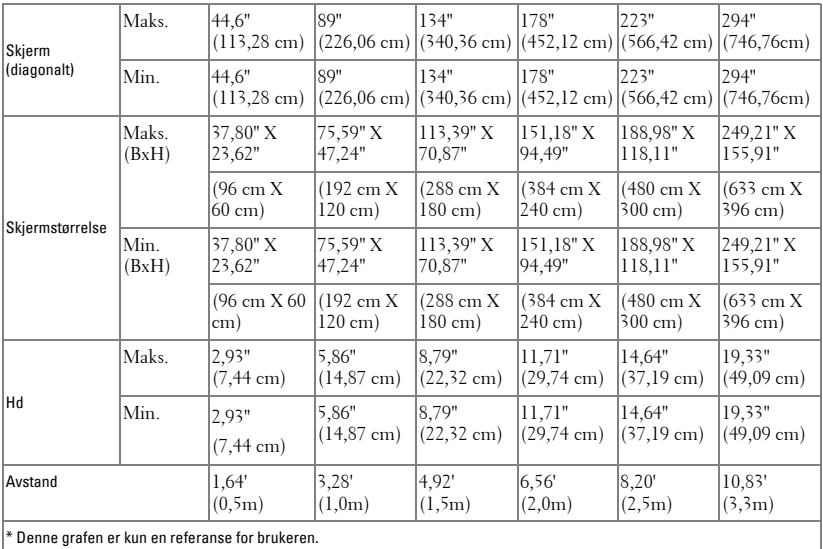

### <span id="page-24-0"></span>**Bruke kontrollpanelet**

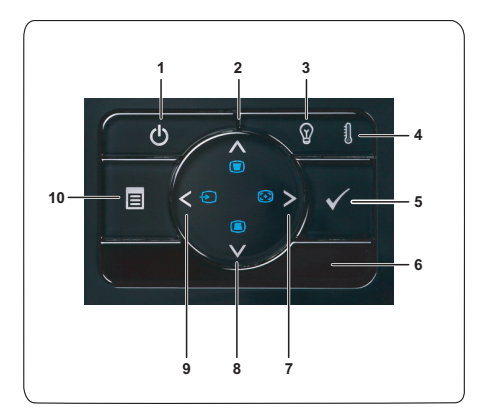

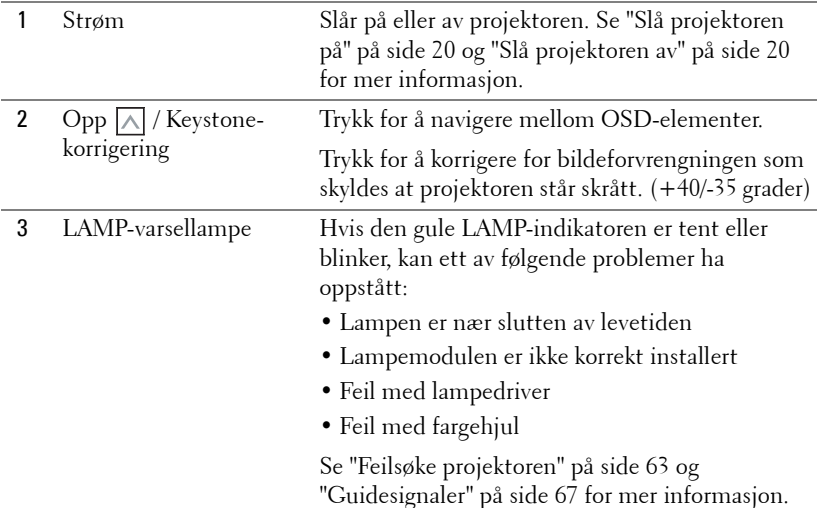

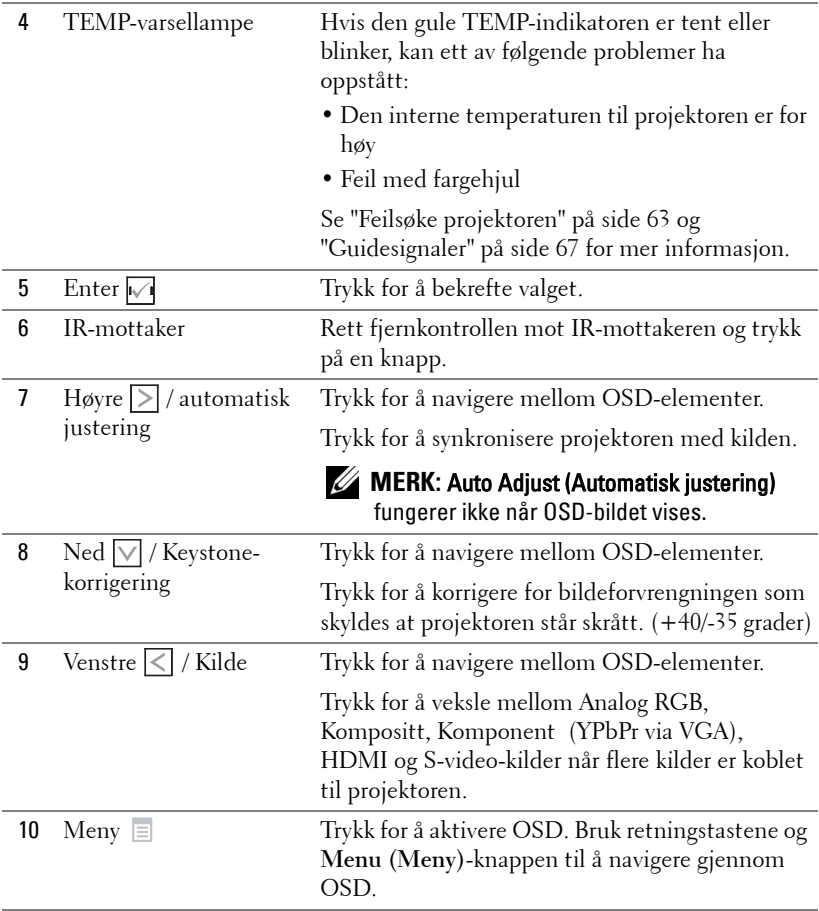

### <span id="page-26-0"></span>**Bruke fjernkontrollen**

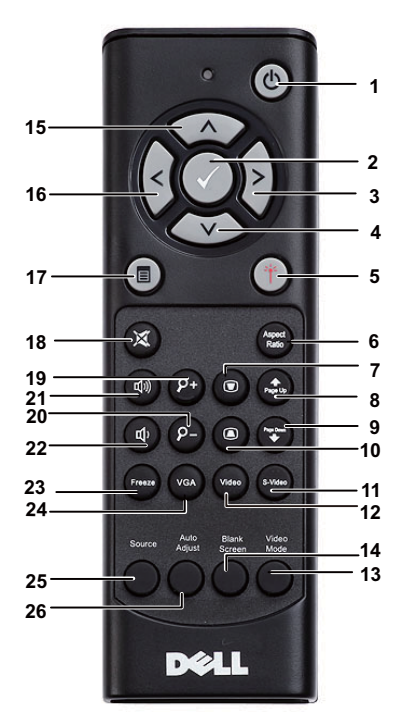

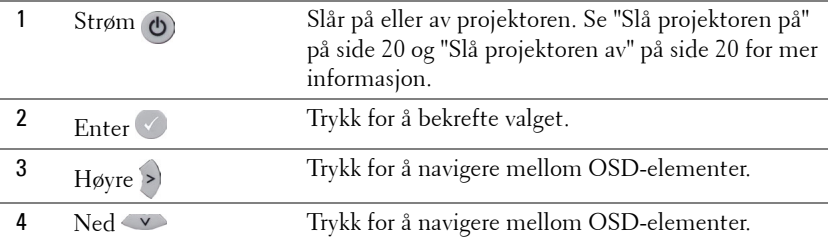

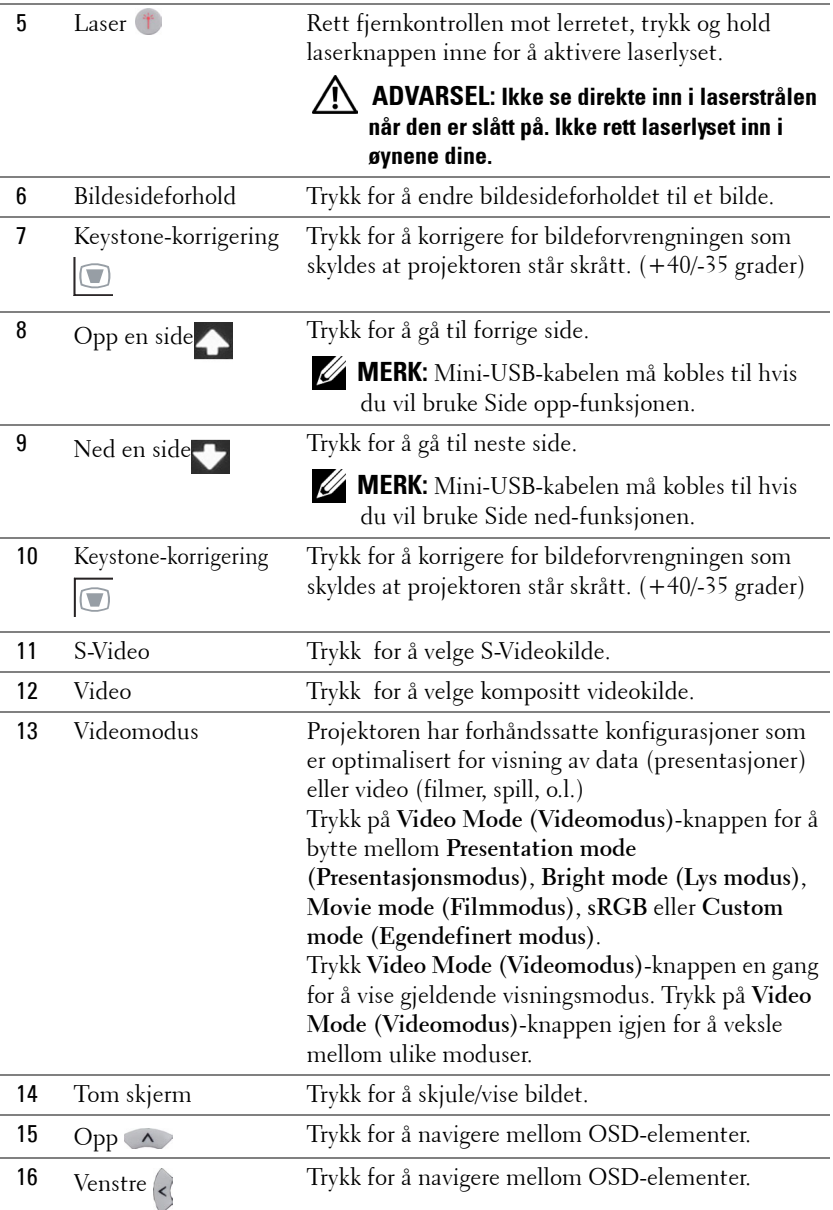

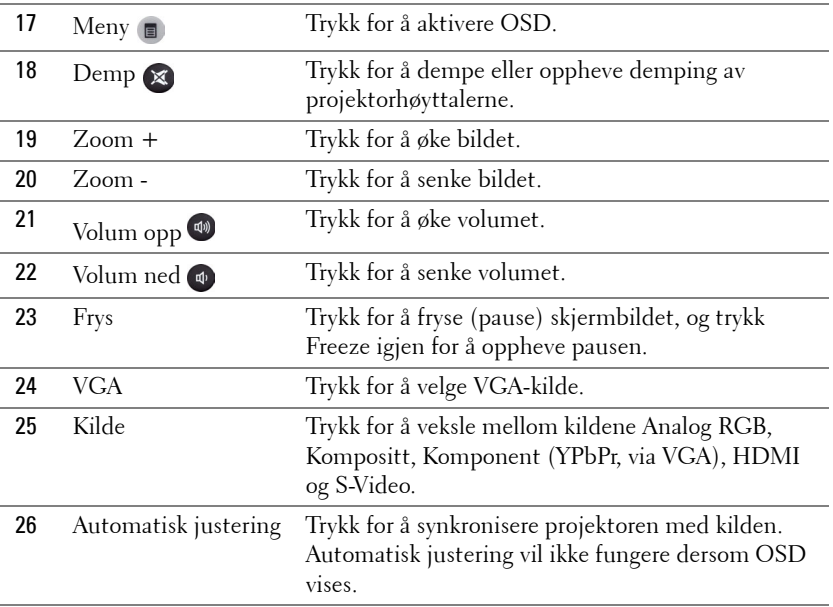

### <span id="page-29-0"></span>**Sette batterier i fjernkontrollen**

**MERK:** Fjern batteriene fra fjernkontrollen når den ikke er i bruk. **1** Trykk på klaffen for å løfte dekslet til batterirommet.  $\bullet$ 

**2** Kontroller polaritetsmerkene (+/-) på batteriene.

**3** Sett inn batteriene inn riktig vei etter merkene i batterirommet.

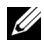

**MERK:** Unngå en blanding av ulike typer batterier eller nye og gamle batterier.

**4** Sett på dekslet til batterirommet igjen.

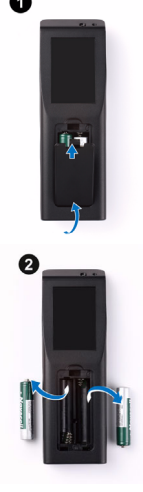

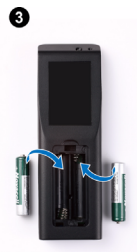

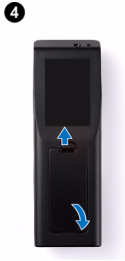

### <span id="page-30-0"></span>**Fjernkontrollens bruksområde**

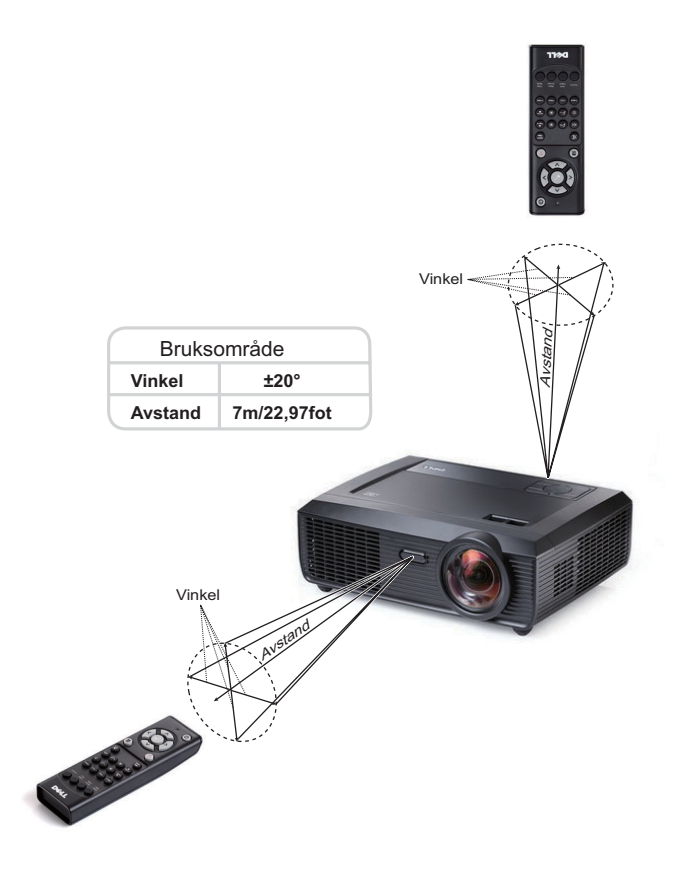

**MERK:** Det faktiske bruksområdet kan være noe forskjellig fra diagrammet. Svake batteriet kan også føre til at fjernkontrollen ikke fungerer som normalt.

### <span id="page-31-0"></span>**Bruke OSD-menyen**

- Projektoren har et flerspråklig meny (OSD) som kan vises på lerretet med eller uten en kilde er koblet til.
- For å bla mellom kategoriene i Main (Hoved)-menyen, trykk på  $\leq$  eller  $\geq$  knappene på projektorens kontrollpanel eller fjernkontroll.
- For å velge en undermeny, trykk på  $\sqrt{ }$ -knappen på projektorens kontrollpanel eller fjernkontroll.
- For å velge et alternativ, trykk på knappene  $|\wedge|$  eller  $|\vee|$  på projektorens kontrollpanel eller fjernkontroll. Fargen endres til en mørk blå farge. Når et element er valgt, endres fargen til mørk blå.
- Bruk knappene  $\leq$  eller  $\geq$  på kontrollpanelet eller fjernkontrollen for å justere innstillingene.
- For å gå tilbake til hovedmenyen, gå til valget Back (tilbake) og trykk  $\sqrt{ }$ -knappen på kontrollpanelet eller fjernkontrollen.
- For å avslutte OSD, gå til valget EXIT (avslutt) og trykk  $\sqrt{\phantom{a}}$ -knappen eller trykk meny-knappen direkte på kontrollpanelet eller fjernkontrollen.

#### <span id="page-31-1"></span>**Main Menu (Hovedmeny)**

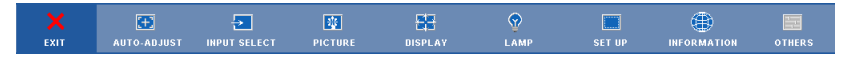

### <span id="page-31-2"></span>**AUTO-ADJUST (AUTOJUSTER)**

Auto Adjust justerer automatisk projektorens **Horizontal (horisontal**)**, Vertical (vertikal**)**, Frequency (frekvens)** og **Tracking (sporing)** i PC-modus.

Please wait...

### <span id="page-32-0"></span>**INPUT SELECT (Inngangsvalg)**

Inngangsvalg-menyen lar deg velge inngangskilden til projektoren.

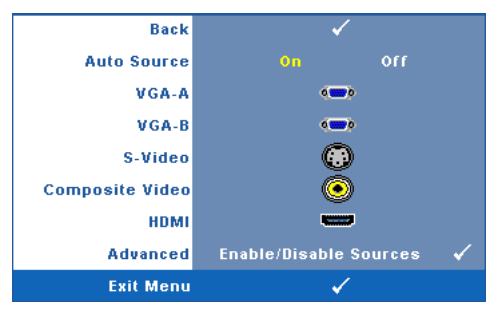

**AUTO SOURCE (OPPDAGE KILDE AUTOMATISK)—**Velg **Off (Av)** (standard) for å låse nåværende inngående signal. Hvis du trykker på **Source (Kilde)** knappen når **Auto Source (Automatisk kilde)**-modus er satt til **Off (Av)**, kan du manuelt velge inngangssignalet. Velg **On (På)** for å oppdage tilgjengelige inngangssignaler. Hvis du trykker på **Source** 

**(Kilde)**-knappen når projektoren er på, finner den automatisk neste tilgjengelige inngangssignal.

**VGA-A**—Trykk  $\boxed{\mathbf{V}}$  for å registrere VGA-A signal.

**VGA-B—**Trykk  $\sqrt{ }$  for å registrere VGA-B signal.

**S-VIDEO—**Trykk  $\sqrt{ }$  for å registrere S-Video signal.

**COMPOSITE VIDEO (KOMPOSITT VIDEO)—Trykk**  $\sqrt{ }$  **for å registrere kompositt videosignal. HDMI—**Trykk **M** for å registrere HDMI-signal.

**ADVANCED (AVANSERT)—**Trykk på for å aktivere **Input Select Advanced (Avansert valg av inngang)**-menyen.

#### **INPUT SELECT ADVANCED (AVANSERT VALG AV INNGANG)**

Menyen Input Select Advanced (Avansert valg av inngang) lar deg aktivere eller deaktivere inngangskilder.

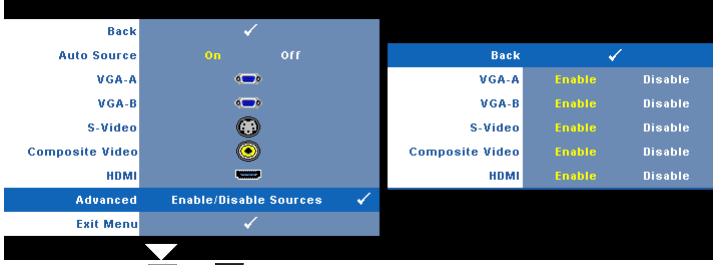

**VGA-A—**Bruk  $\leq \log \geq 1$  for å aktivere eller deaktiver VGA-A-inngang.

**VGA-B.** Bruk  $\sqrt{\log n}$  for å aktivere eller deaktiver VGA-B-inngang.

**S-VIDEO.** Bruk  $\leq \log \left| \right|$  for å aktivere eller deaktiver S-video-inngang.

**COMPOSITE VIDEO (KOMPOSITT VIDEO).** Bruk  $\leq$  og  $\geq$  for å aktivere eller deaktiver kompositt videoinngang.

**HDMI**—Bruk  $\leq \log \leq$  for å aktivere eller deaktiver HDMI-inngang.

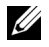

**MERK:** Du kan ikke deaktivere din nåværende inngangskilde. Minst to inngangskilder må være aktivert til enhver tid.

### <span id="page-33-0"></span>**PICTURE (BILDE) (i PC-modus)**

Bruke **Picture (bilde)**-menyen, du kan justere skjerminnstillingene for projektoren. I Picture (Bilde)-menyen finner du følgende alternativer:

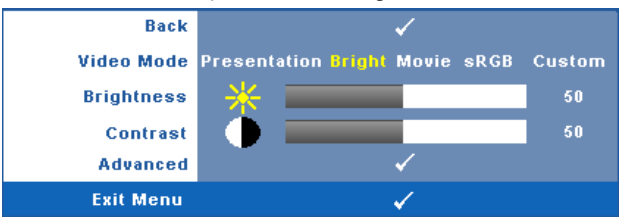

**VIDEO MODE (VIDEOMODUS)—**Lar deg optimere bildet som vises: **Presentation (Presentasjon)**, **Bright (Lys)**, **Movie (Film)**, **sRGB** (gir mer nøyaktig fargegjengivelse) og **Custom (Egendefinert)** (angi de innstillingene du foretrekker). Hvis du tilpasser innstillingene for **Brightness (Lysstyrke)**, **Contrast (Kontrast)**, **Saturation (Metning)**, **Sharpness (Skarphet)**, **Tint (Nyanse)** og **Advanced (Avansert)**, bytter projektoren automatisk til **Custom (Egendefinert)**.

**MERK:** Hvis du tilpasser innstillingene for Brightness (Lysstyrke), Contrast (Kontrast), Saturation (Metning), Sharpness (Skarphet), Tint (Nyanse) og Advanced (Avansert), bytter projektoren automatisk til Custom (Egendefinert).

**BRIGHTNESS (LYSSTYRKE)—**Bruk  $\leq$  og  $\geq$  til justere skarpheten på bildet.

**CONTRAST (KONTRAST)—**Bruk  $\leq$  og  $\geq$  for å justere skjermens kontrast.

**ADVANCED (AVANSERT)**—Trykk på  $\sqrt{ }$  for å aktivere Picture Advance (Avansert bilde)menyen. Se ["PICTURE ADVANCED \(AVANSERT BILDE\)" på side 36](#page-35-1).

### <span id="page-34-0"></span>**PICTURE (BILDE) (i Video-modus)**

Bruke **Picture (Bilde)**-menyen, du kan justere skjerminnstillingene for projektoren. I Picture (Bilde)-menyen finner du følgende alternativer:

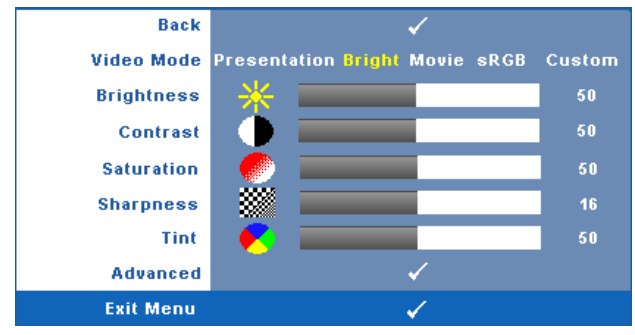

**VIDEO MODE (VIDEOMODUS)—**Lar deg optimere bildet som vises: **Presentation (Presentasjon)**, **Bright (Lys)**, **Movie (Film)**, **sRGB** (gir mer nøyaktig fargegjengivelse) og **Custom (Egendefinert)** (angi de innstillingene du foretrekker). Hvis du tilpasser innstillingene for **Brightness (Lysstyrke)**, **Contrast (Kontrast)**, **Saturation (Metning)**, **Sharpness (Skarphet)**, **Tint (Nyanse)** og **Advanced (Avansert)**, bytter projektoren automatisk til **Custom (Egendefinert)**.

**MERK:** Hvis du tilpasser innstillingene for Brightness (Lysstyrke), Contrast (Kontrast), Saturation (Metning), Sharpness (Skarphet), Tint (Nyanse) og Advanced (Avansert), bytter projektoren automatisk til Custom (Egendefinert).

**BRIGHTNESS (LYSSTYRKE)—**Bruk | og | > til juster skarpheten på bildet.

**CONTRAST (KONTRAST)**—Bruk  $\leq$  og  $\geq$  for å justere skjermens kontrast.

**SATURATION (METNING)—**Lar deg justere en videokilde fra svart/hvitt til fullmettet farge. Trykk  $\leq$  for å senke mengden farger i bildet og  $\geq$  for å øke mengden farger

i bildet.

**SHARPNESS (SKARPHET)—Trykk < for å redusere skarpheten og starter for å øke den.** 

**TINT (FARGETONE)—Trykk**  $\leq$  for å øke mengden av grønt i bildet og  $\geq$  for å øke mengden av rødt i bildet. (kun for NTSC-signal).

**ADVANCED (AVANSERT)—**Trykk på for å aktivere **Picture Advance (Avansert bilde)**-menyen. Se ["PICTURE ADVANCED \(AVANSERT BILDE\)"](#page-35-1) nedenfor.

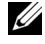

**MERK: Saturation (Metning), Sharpness (Skarphet) og Tint (Nyanse)** er kun tilgjengelig når inngangskilden er kompositt eller S-Video.

#### <span id="page-35-1"></span>**PICTURE ADVANCED (AVANSERT BILDE)**

Med Picture Advanced (Avansert bilde)-menyen, du kan justere skjerminnstillingene for projektoren. I Picture Advanced (Avansert bilde)-menyen finner du følgende alternativer:

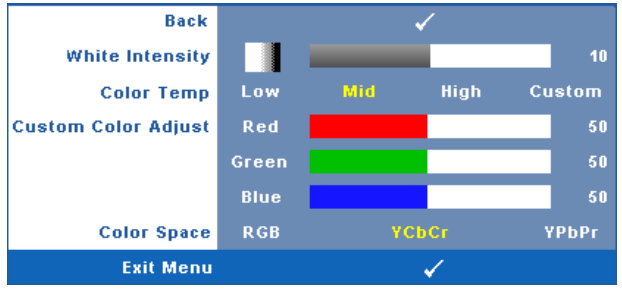

**WHITE INTENSITY—**Bruk  $\leq \log \leq 1$  for å justere intensiteten til hvitfargen på skjermen.

**COLOR TEMP (FARGETEMPERATUR)—**Lar deg justere fargetemperaturen. Ved høy fargetemperatur vil skjermen virke kaldere. Ved en lav fargetemperatur vil skjermen virke varmere. Når du justerer verdiene i **Color Adjust (Fargejustering)** menyen, Custom (Egendefinert)-modus er aktivert. Verdiene er lagret i Custom (Egendefinert)-modus.

**CUSTOM COLOR ADJUST (JUSTERING AV EGENDEFINERT FARGE)—**Lar deg manuelt justere fargene rød, grønn og blå.

**COLOR SPACE (FARGER)—**Lar deg velge fargerommet. Du kan velge mellom RGB, YCbCr og YPbPr.

### <span id="page-35-0"></span>**DISPLAY (SKJERM) (i PC-modus)**

Bruke **Display (Skjerm)**-menyen, du kan justere skjerminnstillingene for projektoren. I Picture (Bilde)-menyen finner du følgende alternativer:

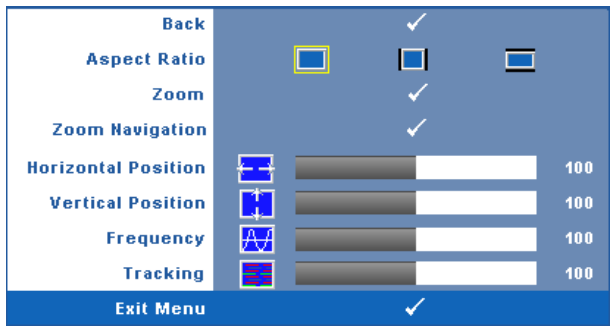

**ASPECT RATIO (BILDESIDEFORHOLD)—**Velg et størrelsesforhold for å justere hvordan bildet vises.
- **Original** velg Original for å opprettholde størrelsesforholdet for bildet som er projeksert i henhold til inngangskilde.
- 4:3 Inntakskilden skaleres for å passe inn på skjermen og prosjekterer et 4:3-bilde.
- Bred Kilden skalerer slik at den passer til bredden på lerretet for å prosjektere et bredskjermbilde.

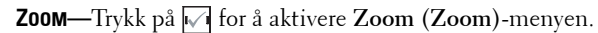

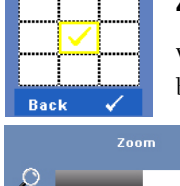

Velg området som du vil zoome inn på og trykk på  $\vee$  for å vise bildet.

> Tilpass bildeskalaen ved å trykke på  $\leq$  eller  $\geq$  og trykk på √ for å vise.

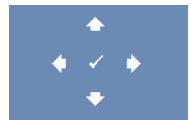

**ZOOM NAVIGATION (ZOOMNAVIGERING)—Trykk på √ for å aktivere Zoom Navigation (Zoom navigering)**-menyen.

Bruk  $\leq$   $\geq$   $\leq$   $\leq$   $\leq$  for å navigere projeksjonsskjermen.

**HORIZONTAL POSITION (HORISONTAL POSISJON)—Trykk på < for å flytte bildet til** venstre og  $\geq$  for å flytte bildet til høyre.

**VERTICAL POSITION (VERTIKAL POSISJON)—Trykk på < for å flytte bildet ned og > for** å flytte bildet opp.

**FREQUENCY (FREKVENS)—**Lar deg endre klokkefrekvensen for dataene på lerretet slik at den stemmer med frekvensen på grafikkortet i datamaskinen. Hvis du ser en vertikal flimrende strek, bruker du **Frequency (Frekvens)**-kontrollen til å gjøre streken så liten som mulig. Dette er en grov justering.

**TRACKING (SPORING)—**Synkroniser signaltiden til bildesignalet med grafikkortet. Hvis du opplever et ustabilt eller flimrende bilde, bruk **Tracking (Sporing)** funksjonen for å rette det opp. Dette er en fin justering.

#### **DISPLAY (SKJERM) (i Video-modus)**

Bruke **Display (Skjerm)**-menyen, du kan justere skjerminnstillingene for projektoren. I Picture (Bilde)-menyen finner du følgende alternativer:

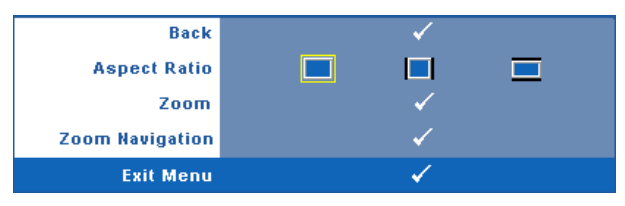

**ASPECT RATIO (BILDESIDEFORHOLD)—**Velg et størrelsesforhold for å justere hvordan bildet vises.

- Original velg Original for å opprettholde størrelsesforholdet for bildet som er projeksert i henhold til inngangskilde.
- $\Box$  4:3 Inntakskilden skaleres for å passe inn på skjermen og prosjekterer et 4:3-bilde.
- Bred Kilden skalerer slik at den passer til bredden på lerretet for å prosjektere et bredskjermbilde.

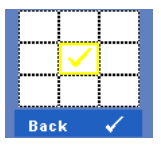

**Zoom—Trykk på √ for å aktivere Zoom (Zoom)-menyen.** Velg området som du vil zoome inn på og trykk på  $\blacksquare$  for å vise bildet.

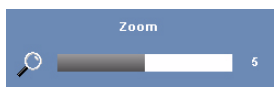

Tilpass bildeskalaen ved å trykke på  $\leq$  eller  $\geq$  og trykk på for å vise.

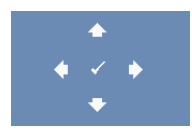

**ZOOM NAVIGATION (ZOOMNAVIGERING)**—Trykk på  $\overline{M}$  for å aktivere Zoom Navigation (Zoom navigering)-menyen.

Bruk  $\leq$   $\geq$   $\alpha$   $\leq$  for å navigere projeksjonsskjermen.

#### <span id="page-38-0"></span>**LAMP**

Bruke **Lamp (Lampe)**-menyen, du kan justere skjerminnstillingene for projektoren. I Lamp (Lampe)-menyen finner du følgende alternativer:

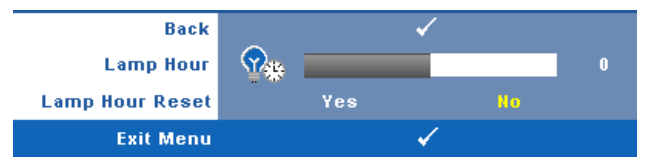

**LAMP HOUR (LAMPE TIME)—**Vis antall driftstimer for lampen siden timetelleren ble nullstilt.

**LAMP HOUR RESET (TILBAKESTILLE LAMPETID)—**Trykk på **Yes (Ja)**-knappen for å nullstille lampetiden.

#### **SET UP (Konfigurer)**

Set Up-menyen lar deg konfigurere innstillinger for Language (språk), Projector Mode (projektormodus), V. Keystone (V. trapesforvrengning), Alert Volume (varselsvolum), Standby VGA Output (VGA-utgang i standby-modus), 3D Display (3D-visning) og Network (Nettverk).

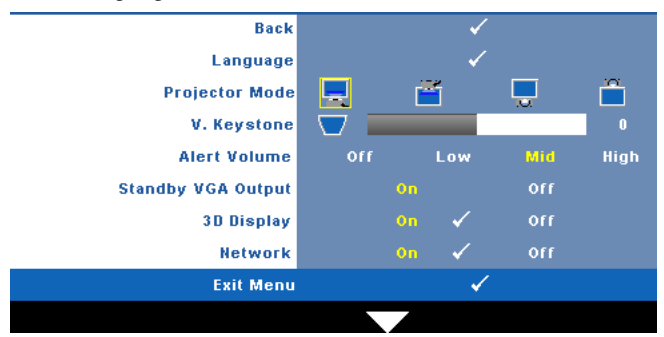

**LANGUAGE (SPRåK)—Lar deg stille inn språket for OSD-menyen. Trykk på √ for å** aktivere **Language (Språk)**-menyen.

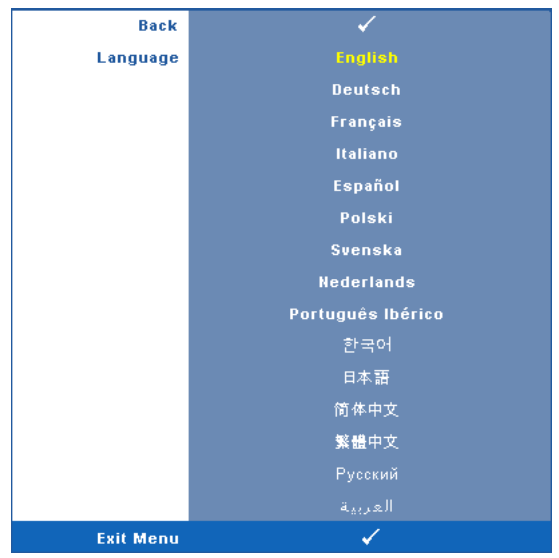

**PROJEKTOR MODE (PROJEKTORMODUS)—**Lar deg velge projektormodusen, avhengig av hvordan projektoren er montert.

- Front Projection-Desktop (rettvendt projeksjon skrivebord) dette er standard alternativ.
- **Front Projection-Wall Mount (rettvendt projeksjon veggmontering)** projektoren vender bildet opp ned for veggmontert projeksjon.
- Rear Projection-Desktop (speilvendt projeksjon skrivebord) Projektoren vrenger bildet så du kan fremvise fra bak en gjennomskinnelig skjerm.
- **Rear Projection-Wall Mount (speilvendt projeksjon veggmontering)** projektoren speilvender og vender bildet opp ned. Du kan projisere bakfra på en gjennomskinnelig skjerm med en veggmontert projektor.

**V. KEYSTONE (V. BILDEFORVRENGNING)—**Manuelt juster den vertikale bildeforvrengning som følge av vipping av projektoren.

**ALERT VOLUME (VARSELSVOLUM)—**Lar deg stille inn lydstyrken på alarmen (Off (av), Low (lav), Mid (middels) eller High (høy) for strøm på/av.

**STANDBY VGA-UTGANG—**Velg On (På) eller Off (Av) for VGA-utgangsfunksjonen ved projektorens standbystatus. Standard er Off (Av).

**3D DISPLAY (3D-VISNING)—**Velg On (På) for å starte 3D-visningsfunksjonen. Standard er Off (Av).

### *MERK:*

- 1. Når du ønsker å skape 3D-effekt, trenger du en del andre komponenter, bl.a.:
	- a Stasjonær/bærbar PC med et grafikkort med et firedobbelt bufret (quad buffered) utgangssignal på 120 Hz.
	- b «Active» 3D-briller med DLP Link™.
	- c 3D-innhold. Se «Merknad 4».
	- d 3D-spiller. (For eksempel: Stereoskopisk spiller...)
- 2. Aktiver 3D-funksjonen når minst én av de følgende betingelsene er oppfylt:
	- a Stasjonær/bærbar PC med et grafikkort som er i stand til å yte et utgangssignal på 120 Hz via VGA- eller HDMI-kabel.
	- b Et innsignal med 3D-innhold via komposittvideo eller S-Video.
- 3. Når projektoren registrerer et inngangssignal via en av de ovenfor nevnte kildene, aktiveres muligheten 3D-visning under «SETUP» (konfigurer) –> «3D Display» (3Dvisning) i OSD-menyen.
- 4. Gjeldende signalverdier for 3D-støtte er som angitt:
	- a VGA/HDMI 1280 x 720 120 Hz
	- b Komposittvideo/S-Video 60 Hz
	- c Komponent 480i
- 5. Det anbefalte VGA-signalet for bærbar PC er enkeltmodus (Single mode output) (dobbeltmodus (Dual mode) anbefales ikke).

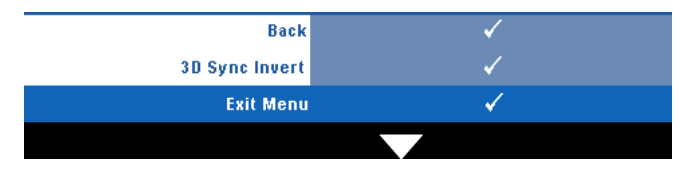

**3D Sync Invert (3D-synkinvertering)—**Hvis du ser et diskret eller overlappende bilde mens du bruker DLP 3D-briller, må du kanskje utføre "Invert" (Inverter) for å best samsvare venstre/høyre bildesekvens for å få riktig bilde. (For DLP 3D-briller)

**Network (Nettverk)—**Velg On (På) for å aktivere nettverksfunksjonen. Trykk på  $\sqrt{ }$ for å konfigurere nettverksinnstillingene.

#### <span id="page-41-0"></span>**NETWORK (NETTVERK)**

Network (Nettverk)-menyen lar deg konfigurere innstillingene for nettverkstilkoblingen.

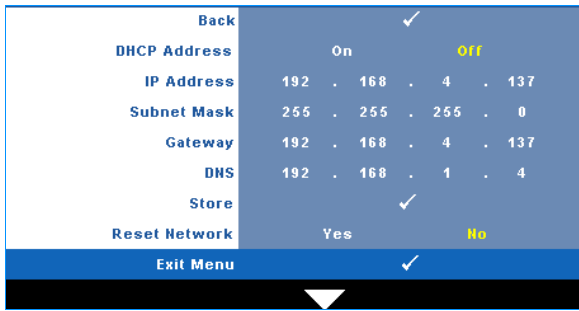

**DHCP ADDRESS (DHCP-ADRESSE)—**Hvis en DHCP-server finnes i nettverk som projektoren er koblet til, hentes IP-adressen automatisk når du velger DCHP **On (På)**. Hvis DHCP er **Off (Av)**, må du manuelt angi IP Address (IP-adresse),

Subnet Mask (Nettverksmaske) og Gateway. Bruk  $\left[\sqrt{\phantom{a}}\right]$  til å velge tallene for IP Address (IP-adresse), Subnet Mask (Nettverksmaske) og Gateway. Velg Enter for å

bekrefte hvert nummer og bruk  $\leq$   $\geq$  for å angi neste element.

**IP ADDRESS (IP-ADRESSE)—**IP-adressen til projektoren tildeles automatisk eller manuelt.

**SUBNET MASK (NETTVERKSMASKE)—**Konfigurer nettverksmaskinen til nettverkstilkoblingen.

**GATEWAY—**Kontroller gateway-adressen med nettverks-/systemadministratoren din hvis du konfigurerer den manuelt.

**DNS—**Kontroller IP-adressen til DNS-serveren med nettverks-/systemadministratoren din hvis du konfigurerer den manuelt.

**STORE (LAGRE)—**Trykk på  $\sqrt{ }$  for å lagre endringene som gjøres for nettverkskonfigurasjonen.

## **MERK:**

- **1** Bruk knappene  $\boxed{\wedge}$  og  $\boxed{\vee}$  for å velge IP Address (IP-adresse), Subnet Mask (nettverksmaske), Gateway, DNS og Store.
- **2** Trykk  $\sqrt{ }$ -knappen for å stille inn verdien til IP-adresse, nettverksmaske, gateway eller DNS. (Det valgte alternativet er uthevet i gult)
	- **a** Bruk knappene  $\leq$  og  $\geq$  for å velge feltet.
	- **b** Bruk knappene  $\boxed{\wedge}$  og  $\boxed{\vee}$  for å sette verdien.
	- Trykk  $\sqrt{ }$ -knappen for å gå ut når konfigureringen er ferdig.
- **3** Velg Store og trykk  $\sqrt{ }$ -knappen for å lagre innstillingene når verdien til IPadresse, nettverksmaske, gateway og DNS er innstilt.

**RESET NETWORK (TILBAKESTILL NETTVERK)—**Velg **Yes (Ja)** for å tilbakestille nettverkskonfigurasjonen.

#### **INFORMATION (INFORMASJON)**

Information (Informasjon)-menyen viser gjeldende innstillinger for projektoren.

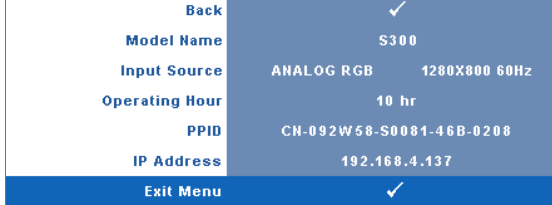

#### **OTHERS (ANNET)**

Others (Annet)-menyen lar deg endre innstillinger for Menu (Meny), Screen (Skjerm), Audio (Lyd), Power (Strøm), Security (Sikkerhet) og Closed Caption (Lukket tekst) (kun for NTSC). Du kan også utføre Test Pattern (Testmønster) og Factory Reset (Tilbakestilling til fabrikkinnstillinger).

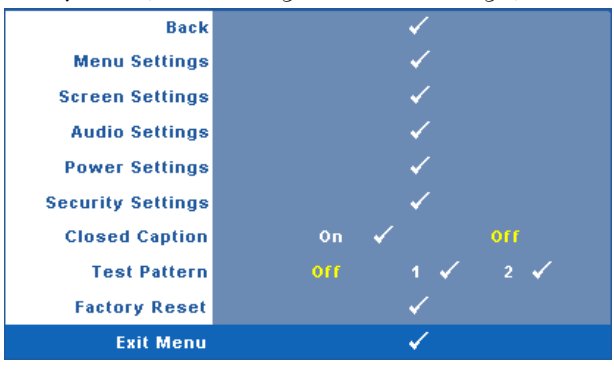

**MENU SETTINGS (MENYINNSTILLINGER)**—Velg og trykk på √ for å aktivere menyinnstillinger. Menyinnstillingene består av følgende valg:

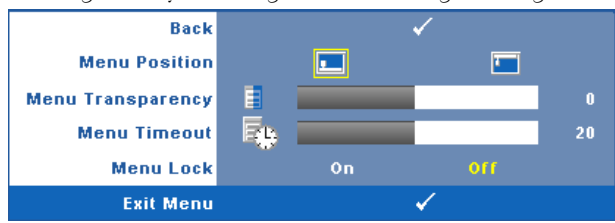

**MENU POSITION (MENYPOSISJON)—**Lar deg endre plasseringen av OSDbildet på lerretet.

**MENU TRANSPARENCY (MENYTRANSPARENS)—**Lar deg velge transparensnivået til OSD-bakgrunnen.

**MENU TIMEOUT (TIDSAVBRUDD FOR MENY)—**Lar deg justere tiden for et OSD-tidsavbrudd. Som standard forsvinner OSD-menyen etter 20 sekunder med inaktivitet.

<span id="page-43-0"></span>**MENU LOCK (MENYLåS)—**Velg **On (Ja)** for å aktivere Menu Lock (Menylås) og skjule OSD-menyen. Velg **OFF (AV)** for å slå av Menu Lock (Menylås). Dersom du ønsker å deaktivere Menu Lock (Menylås)-funksjonen, og OSD-menyen forsvinner, trykk på **Menu (Meny)**-knappen på panelet i 15 sekunder, deaktiver deretter funksjonen.

**SCREEN SETTINGS (SKJERMINNSTILLINGER)—Velg og trykk på <sub>[17]</sub> for å aktivere** skjerminnstillinger. Menyen for skjerminnstillingene består av følgende valg:

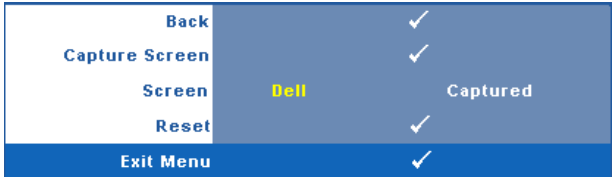

**CAPTURE SCREEN (TA SKJERMBILDE)—Velg og trykk på √endre av ta bilde av** skjermbildet. Følgende melding vises på skjermen.

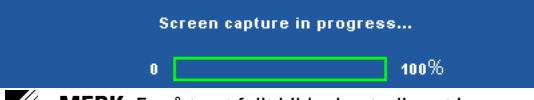

**MERK:** For å ta et fullt bilde, kontroller at inngangssignalet som er koblet til projektoren er 1280 x 800 oppløsning.

**SCREEN (SKJERM)—**Velg **Dell** for å bruke Dell-logoen som bakgrunnsbilde. Velg **Captured (Tatt bilde)** for å bruke det tatte bildet som bakgrunnsbilde. **RESET (TILBAKESTILL)—Velg og trykk på √ for å slette det tatte bildet og** tilbakestille standardinnstillingen.

**AUDIO SETTINGS (LYDINNSTILLINGER)**—Velg og trykk på  $\mathbb{W}$  for å endre lydinnstillinger. Menyen for lydinnstillingene består av følgende valg:

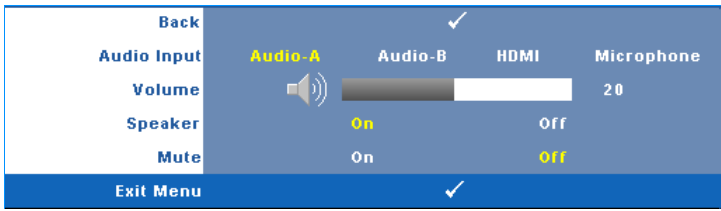

**AUDIO INPUT (LYDINNGANG)—**elg lydinngangskilden. Du kan velge mellom: Audio-A (Lyd A), Audio-B (Lyd B), HDMI og Microphone (Mikrofon).

**VOLUME (VOLUM)—**Trykk  $\leq$  for å senke volumet og  $\geq$  for å øke det.

**SPEAKER (HøYTTALER)—**Velg **On (På)** for å aktivere høyttaleren. Velg **Off (Av)** for å deaktivere høyttaleren.

**MUTE (DEMP)—**Lar deg dempe lydene for lydinngang og lydutgang.

**POWER SETTINGS (INNSTILLINGER FOR STRØM)—Velg og trykk på**  $\sqrt{ }$  **for å aktivere** strøminnstillinger. Menyen for strøminnstillingene består av følgende valg:

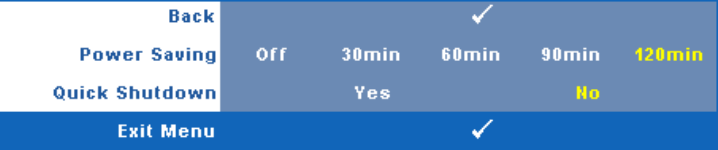

<span id="page-44-0"></span>**POWER SAVING (STRøMSPARING)—**Velg **Off (Av)** for å deaktivere strømsparingen. Som standard er projektoren innstilt til å gå inn i strømsparingsmodus etter 120 minutter uten noe aktivitet. En advarsel vises på skjermen med en 60 sekunders nedtelling før strømsparingsmodus aktiveres. Trykk på en knapp under nedtellingen for å stoppe strømsparingsmodus.

Du kan også stille inn en annen forsinkelsesperiode for å gå inn i strømsparingsmodus. Tidsforsinkelsen er den tiden du ønsker at projektoren skal vente uten å motta noe signal. Strømsparing kan stilles inn etter 30, 60, 90 eller 120 minutter.

Hvis et inngangsignal ikke er registrert under forsinkelsesperioden, projektoren slår av lampen og går inn i strømsparingsmodus. Hvis et inngangssignal er registrert innenfor forsinkelsesperioden, slås projektoren automatisk på. Hvis et inngangssignal ikke registreres innen to timer under strømsparingsmodus, bytter projektoren fra strømsparingsmodus til avstenging. For å slå på projektoren, trykk på Power-knappen.

**QUICK SHUTDOWN (RASK AVSTENGING)—**Velg **Yes (Ja)** for å slå av projektoren med ett enkelt trykk på **Power (Strøm)**-knappen. Denne funksjonen lar projektoren raskt slå av strømmen med en økt viftehastighet. Noe høyere akustisk støy kan forventes under hurtig avslåing.

**MERK:** Før du slår på projektoren igjen, vent i 60 sekunder for å la den interne temperaturen stabilisere seg. Projektoren bruker lengre tid på å slå seg på hvis du prøver å slå den på igjen med en gang. Kjøleviften kjører på full hastighet i omtrent 30 sekunder for å stabilisere den interne temperaturen.

**SECURITY SETTINGS (SIKKERHETSINNSTILLINGER)—Velg og trykk på**  $\sqrt{ }$  **for å aktivere** 

sikkerhetsinnstillinger. Menyen for sikkerhetsinnstillinger lar deg aktivere og stille inn passordbeskyttelse.

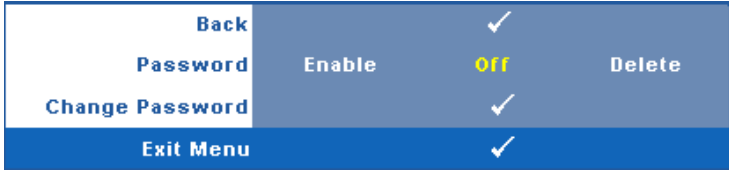

**PASSWORD (PASSORD)—**Når Password Protect er aktivert. vil en Password Protect-skjerm be deg angi et passord som vil vises når strømkabelen er koblet til det elektriske uttaket, og strømmen til projektoren først blir skrudd på. Standarden er at denne funksjonen er deaktivert. Du kan aktivere denne funksjonen ved å velge **Enabled (Aktivert)**. Hvis passordet har blitt stilt inn tidligere, taster du inn passordet først og velger deretter funksjonen. Denne passordfunksjonen vil aktiveres neste gang du skrur på projektoren. Dersom du aktiverer denne funksjonen, vil du bli spurt om å angi projektorens passord etter at du skrur på projektoren.

- 1 Første forespørsel om inntasting av passord:
- **a** Gå til Others (Annet)-menyen, trykk  $\sqrt{ }$  og sett Password **(Passord)** for å **Enable (Aktivere)** passord-innstillingen.

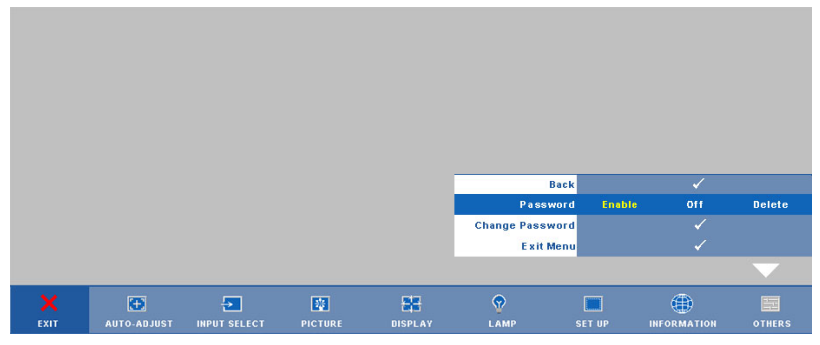

**b** Aktivering av Password-funksjonen vil bringe frem en tegnskjerm, tast inn et 4-sifret kode fra skjermen og trykk på  $\sqrt{ }$ -knappen.

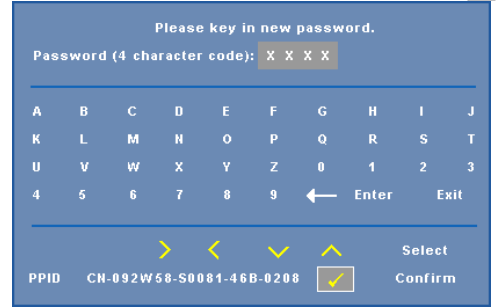

- **c** Angi passordet igjen for å bekrefte.
- **d** Dersom bekreftelsen av passordet er vellykket, kan du igjen få tilgang til projektorens funksjoner og verktøy.
- 2 Dersom du har angitt feil passord, vil du få to sjanser til. Etter tre feil vil projektoren automatisk slå seg av.

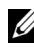

**MERK:** Dersom du glemmer passordet ditt må du ta kontakt med DELL™ eller kvalifisert servicepersonell.

- 3 For å deaktivere passordfunksjonen, velger du **Off (Av)**.
- 4 For å slette passordet velger du **Delete (Slett)**.

**CHANGE PASSWORD (ENDRE PASSWORD)—**Tast inn det opprinnelige passordet, deretter det nye passordet og bekreft det nye passordet igjen.

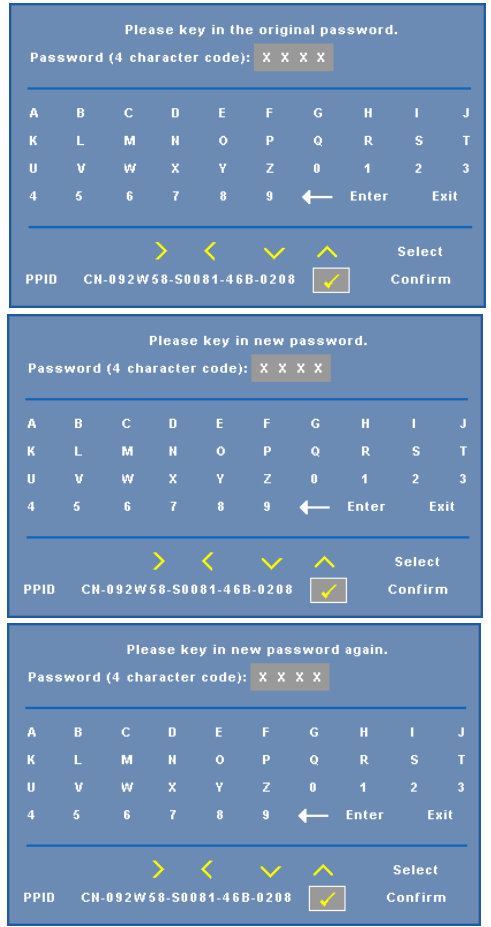

**CLOSED CAPTION (LUKKET TEKST)—**Velg **On (På)** for å aktivere lukket tekst, og for å aktivere menyen for lukket tekst. Velg et passende valg for lukkede tekster: CC1, CC2, CC3 eller CC4.

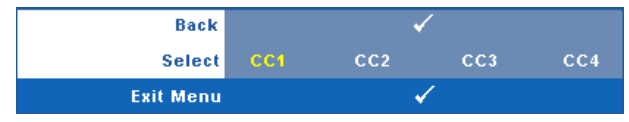

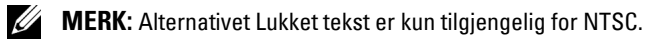

**TEST PATTERN (TESTMøNSTER)—**Testmønsteret brukes for å teste fokus og oppløsning.

Du kan aktivere eller deaktivere **Test Pattern (Testmønster)** ved å velge **Off (Av) 1** eller **2**. Du kan også ta i bruk **Test Pattern 1 (Testmønster 1)** ved å trykke og holde nede  $\Box$  og  $\triangleright$ -knappene på kontrollpanelet i 2 sekunder. Du kan også ta i bruk Test Pattern 2 (Testmønster 2) ved å trykke og holde nede  $\Box$  og  $\Box$ -knappene på kontrollpanelet i 2 sekunder.

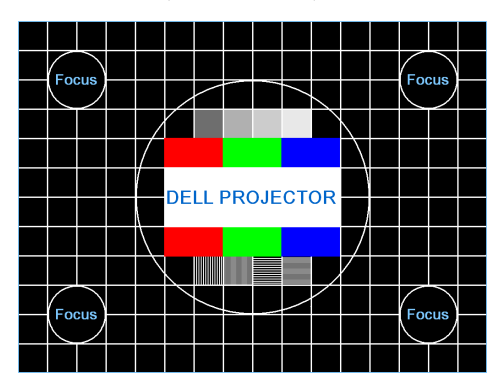

Test Pattern 1 (Testmønster 1):

Test Pattern 2 (Testmønster 2):

| <b>Test Pattern</b>           |                                 |  |  |  |  |  |
|-------------------------------|---------------------------------|--|--|--|--|--|
|                               | Red Green Blue Gray White Black |  |  |  |  |  |
| Press $\checkmark$ to display |                                 |  |  |  |  |  |
| <b>Exit Menu</b>              |                                 |  |  |  |  |  |

**FACTORY RESET (FABRIKKGJENOPPRETTING)**—Velg og trykk på  $\sqrt{ }$  for å tilbakestille alle innstillinger til fabrikkstandardene. Advarselen under vises.

**Resetting to factory default** 

Gjenoppretting inkluderer både datamaskin kilder og video kilder innstillinger.

## **Styre projektoren med Web Management**

#### **Konfigurere nettverksinnstillingen**

Hvis projektoren er koblet til et nettverk, kan du konfigurere nettverksinnstillingen (TCP/IP) og styre projektoren fra en webleser. Når nettverksfunksjonen brukes, må IP-adressen være unik. For å konfigurere nettverksinnstillingen, se ["NETWORK](#page-41-0)  [\(NETTVERK\)" på side 42](#page-41-0).

#### **Bruke Web Management**

Bruk Internet Explorer 5.0 eller nyere eller Firefox 1.5 eller nyere, og angi IPadressen. Du kan nå bruke Web Management og styre projektoren fra et annet sted.

#### **Managing Properties (Hva du kan styre)**

#### **Home (Hjem)**

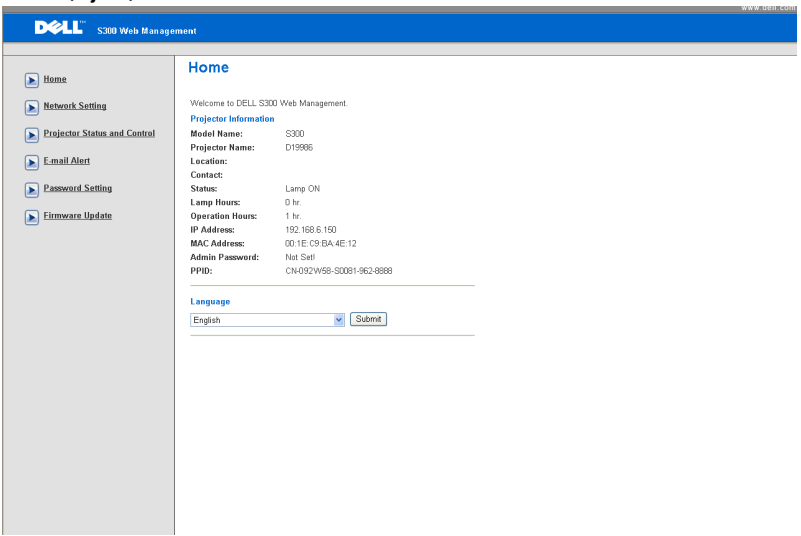

- Gå til hjemmesiden for Web Management ved å skrive inn IP-adressen til projektoren i nettleseren. Se ["NETWORK \(NETTVERK\)" på side 42](#page-41-0).
- **Language (Språk)**: Lar deg stille inn språket for web management.

#### **Network Settings (Nettverksinnstillinger)**

Se avsnittet om OSD på [side 42.](#page-41-0)

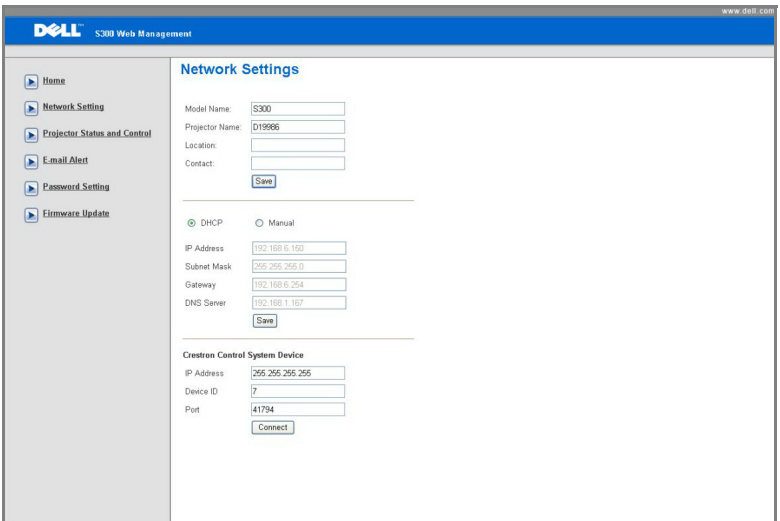

- Skriv inn informasjonen for **Model Name (Modellnavn)**, **Projector Name (Projektornavn)**, **Location (Plassering)** og **Contact (Kontakt)** (opptil 21 tegn i hvert felt). Trykk på **Save (Lagre)** for å lagre innstillingene.
- Velg **DHCP** for å tildele en IP-adresse fra en DHCP-server automatisk, eller **Manual** for å tildele en IP-adresse manuelt.
- Skriv inn **IP Address (IP-adresse), Device ID (enhets-ID)** og **Port**informasjon for Crestron-funksjonen.

#### **Funksjonen Projector Status (Projektorstatus) og Control (Kontroll)**

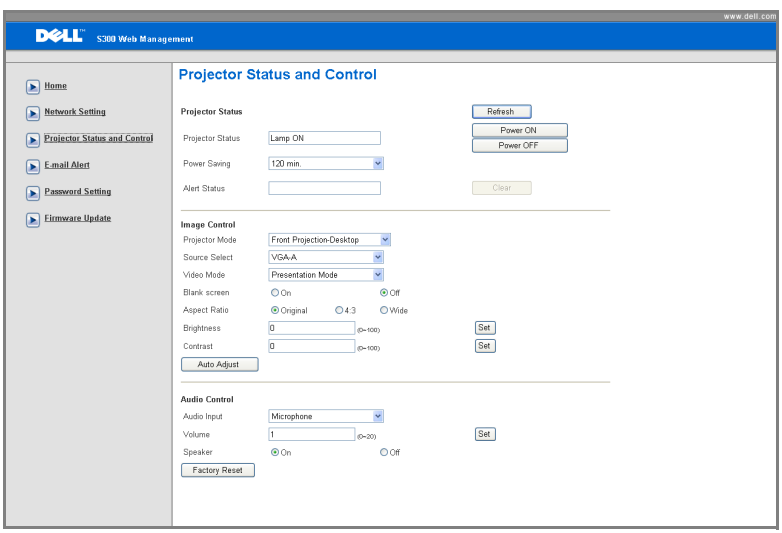

- **Projector Status**: Det er fem statuser: Lamp On (Lampe på), Standby, Power Saving (Strømsparing), Cooling (Kjøler ned) og Warming up (Varmer opp). Klikk på **Refresh (Oppdater)**-knappen for å oppdatere statusen og kontrollinnstillingene.
- **Power Saving (Strømsparing)**: Power Saving (Strømsparing) kan stilles inn etter Off (Av),30, 60, 90 eller 120 minutter. Se [side 45](#page-44-0).
- **Alert Status (Varselsstatus)**: Det er 3 feilstatuser: Lamp warning (Lampeadvarsel), Low lamp life (Kort lampelevetid) og Temperature warning (Temperaturadvarsel). Projektoren kan gå inn i beskyttelsesmodus hvis noen av varslene aktiveres. For å gå ut av beskyttelsesmodusen klikker du på **Clear (Fjern)**-knappen for å fjerne Alert Status (Varselsstatus), før du kan slå på projektoren.
- **Projector Mode (Projektormodus)**: Lar deg velge projektormodusen, avhengig av hvordan projektoren er montert. Det er fire projektormoduser: Front Projection-Desktop (forovervendt projektormodus fra skrivebord), Front Projection-Wall Mount (forovervendt projektormodus fra vegg), Rear Projection-Desktop (bakovervendt projektormodus fra skrivebord) og Rear Projection-Wall Mount (Bakovervendt projektormodus fra vegg)
- **Source Select (Inngangsvalg)**: Source Select (Inngangsvalg)-menyen lar deg velge inngangskilden til projektoren. Du kan velge mellom **VGA-A**, **VGA-B**, **S-Video**, **Composite Video (Kompositt video)** og **HDMI**.
- **Video Mode (Videomodus)**: Velg en modus for å optimalisere visningen av bildet basert på hvordan projektoren brukes:
- **Presentation (Presentasjon)**: Egner seg best for presentasjonsbilder.
- **Bright (Lyst)**: Gir maksimal lysstyrke og kontrast.
- **Movie (Film)**: For visning av filmer og fotografier.
- **sRGB:** Gir en mer nøyaktig fargerepresentasjon.
- **Custom (Egendefinert)**: Brukerdefinerte innstillinger.
- **Blank Screen (Tom skjerm)**: Du kan velge mellom On (På) eller Off (Av).
- **Aspect Ratio (Sideforhold)**: Velg et størrelsesforhold for å justere hvordan bildet vises.
- **Brightness (Lysstyrke)**: Velg en verdi for å tilpasse lysstyrken til bildet
- **Contrast (Kontrast)**: Velg en verdi for å tilpasse skjermkontrasten.
- **Audio Input (Lydinngang)**: Du kan velge mellom Audio-A, Audio-B, HDMI og Microphone (Mikrofon) som inngangskilde.
- **Volume (Volum)**: Du kan velge verdien (0~20) for lydvolumet
- **Speaker (Høyttaler)**: Du kan velge On (På) for å aktivere lydfunksjonen eller Off (Av) for å deaktivere funksjonen.

#### **E-mail Alert (E-postvarsling)**

Med standard SMPT-server som bruker port 25 og ikke støtter kryptering og autentisering (SSL eller TLS).

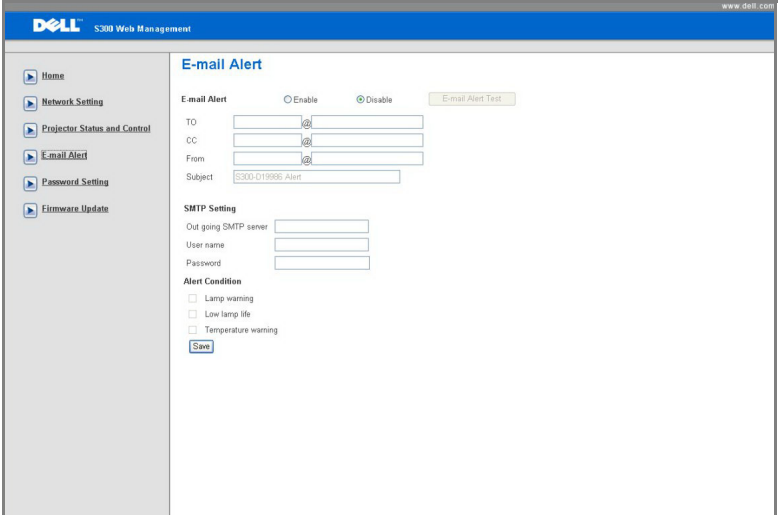

- **E-mail Alert (E-postvarsel)** Du kan stille inn om du skal varsles med e-post (Enable (Aktiver)) eller ikke (Disable (Deaktivert)).
- **To/CC/From (Til/Kopi/Fra)**: Du kan skrive inn e-postadressen til senderen (Fra) og mottakerne (Til/Kopi) for å motta et varsel når noe uvanlig skjer, eller en advarsel vises.
- **Alert Condition (Varseltilstand)**: Du kan velge hva som skal varsles på epost. Når noen av disse tilfellene inntreffer, sendes en e-post til mottakerne (Til/Kopi).
- **Out going SMTP server (Utgående SMTP-server)**, **User name (Brukernavn)** og **Password (Passord)** bør stilles inn av administratoren din eller MIS.

#### **Password Setting (angi passord)**

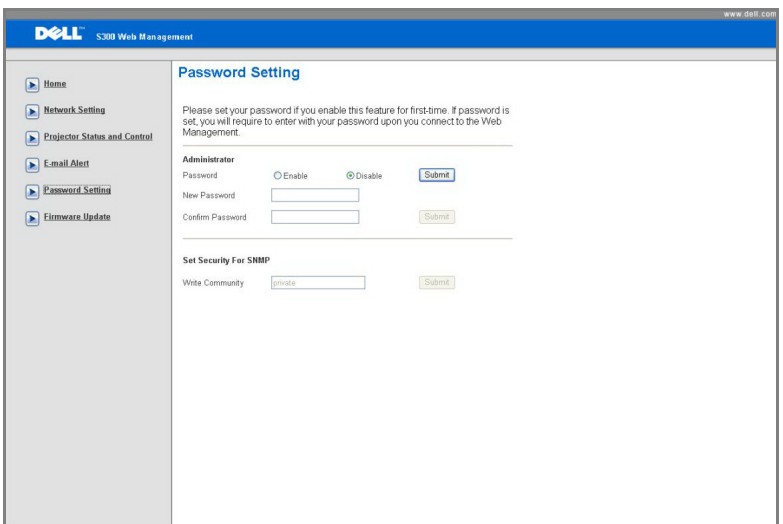

Bruk Password Setting (Angi passord) til å angi et administratorpassord for tilgang til **Web Management** . Første gang passordfunksjonen aktiveres, må passordet angis før det aktiveres. Når passordfunksjonen er aktivert, må administratorpassordet brukes for å få tilgang til **Web Management**.

- **New Password (Nytt passord)**: Skriv inn nytt passord
- **Confirm Password (Bekreft passord)**: Skriv inn passordet igjen og bekreft
- **Write Community (Skriv fellesskap)**: Still inn sikkerheten for SNMP. Skriv inn passord og bekreft.

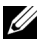

**MERK:** Kontakt Dell hvis du skulle glemme administratorpassordet ditt.

**Login Page (Påloggingsside)**

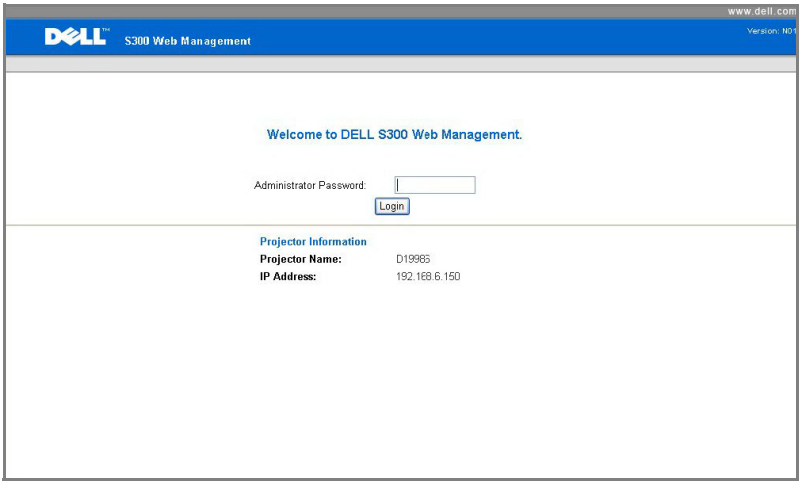

• **Administrator Password (Administratorpassord)**: Skriv inn administratorpassordet og klikk på Login (Logg på).

#### **Firmware Update (Oppdatering av fastvare)**

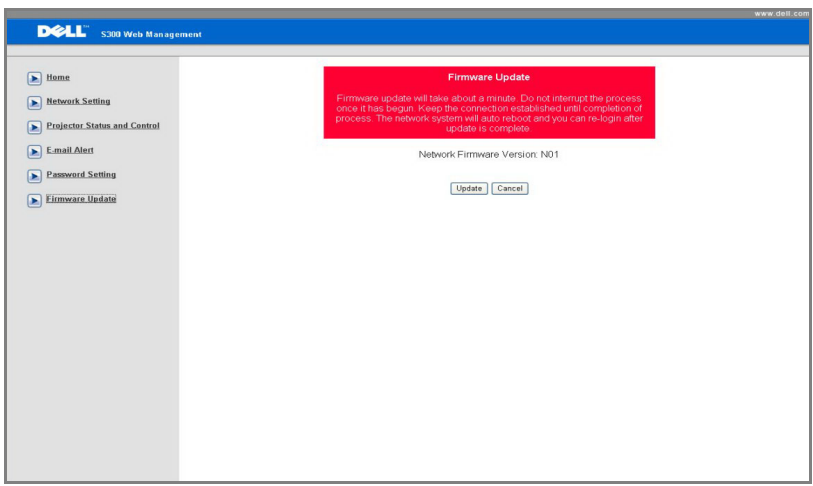

Bruk Firmware Update-siden (oppdatering av fastvare) for å **Update (oppdatere)** nettverksfastvaren til projektoren.

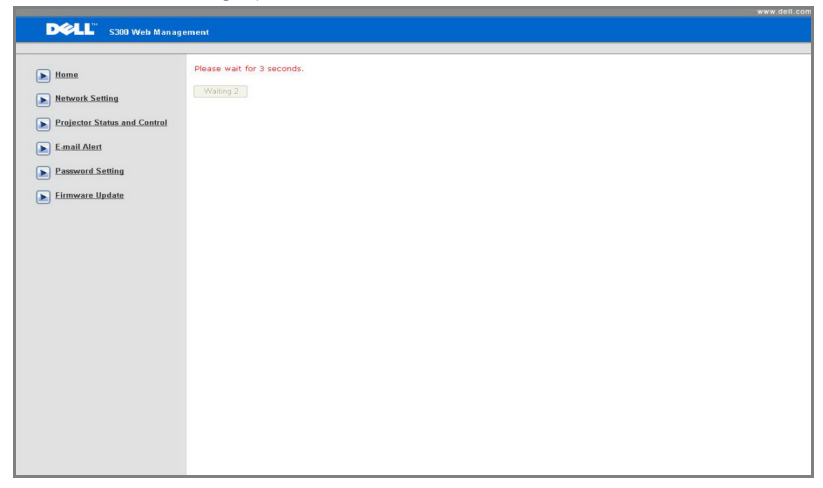

• Vent til telleren teller ned til 0.

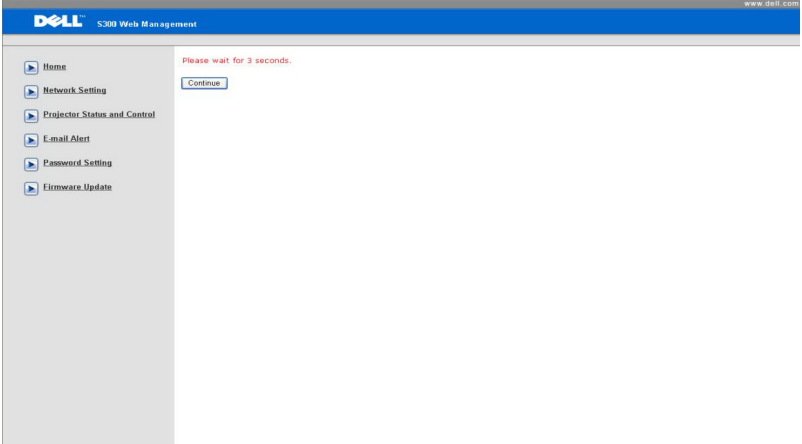

• Vent i 3 sekunder og du går automatisk videre til neste trinn.

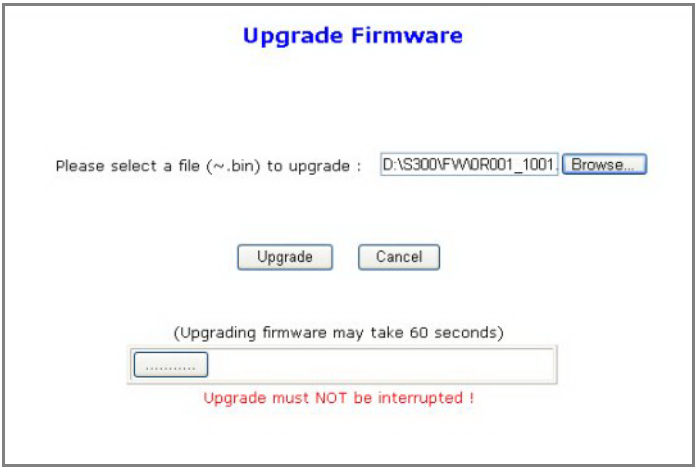

• Velg filen som skal oppgraderes og klikk på **Upgrade (Oppgrader)**. Når oppgraderingen pågår, deaktiveres **Cancel (Avbryt)**-knappen.

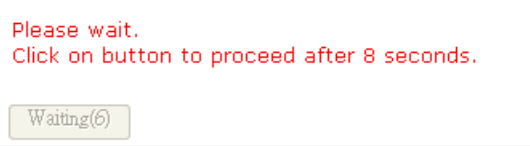

• Vent til telleren teller ned til 0.

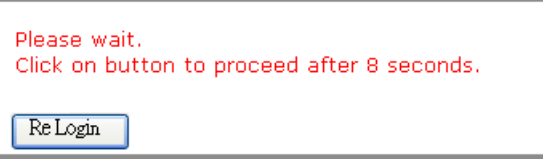

• Når oppgraderingen er ferdig, klikker du på **ReLogin (Logg inn på nytt)** for å gå tilbake til hjemmesiden for Web Management.

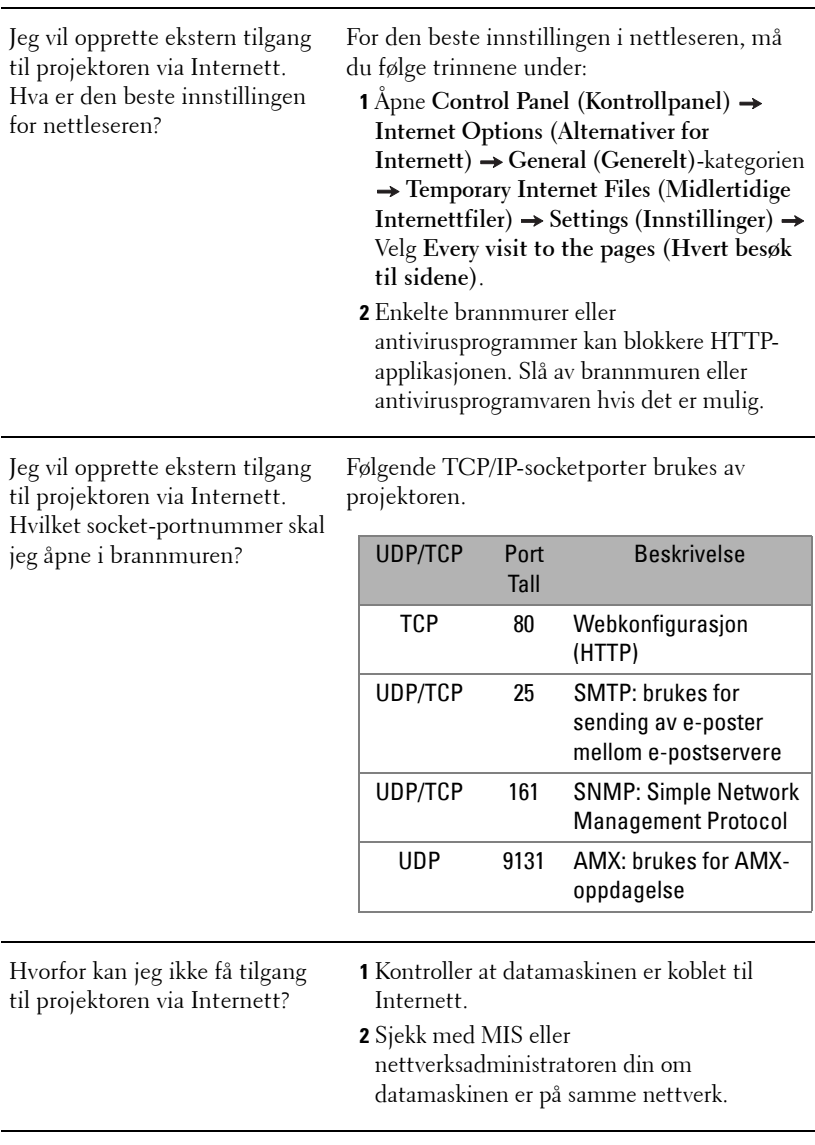

**TIPS:**

#### Bruke projektoren | 61

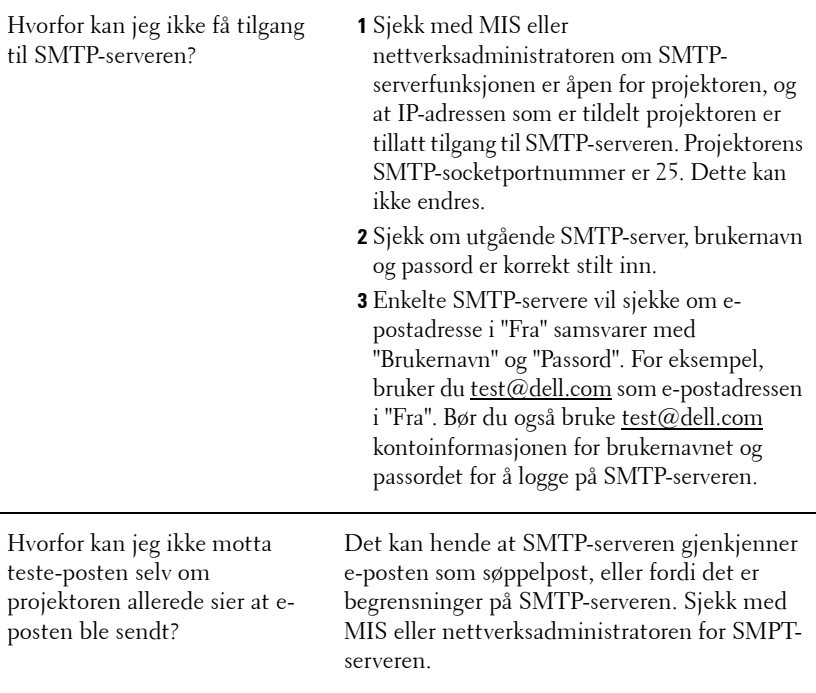

# **4**

# **Feilsøke projektoren**

Hvis du opplever problemer med projektoren, se gjennom følgende feilsøkingstips. Hvis problemet vedvarer,kontakt Dell™. Se Kontakte Dell™ på [side 75.](#page-74-0)

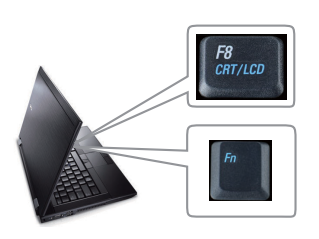

#### **Problem Mulig løsning**

- Intet bilde vises på skjermen Sørg for at objektivdekselet er tatt av, og at projektoren er slått på.
	- Forsikre deg om at du har valgt den korrekte inngangskilden i VELG INNGANG-menyen.
	- Kontroller at den eksterne grafikkporten er aktivert. Hvis du bruker en Dell™ Laptop datamaskin, trykk  $\lceil m \rceil$   $\lceil m \rceil$  (Fn+F8). For andre datamaskiner, se dokumentasjonen som følger med. Hvis du ikke kan se bildene skikkelig, må du oppdatere datamaskinens videodriver. For en Dell-datamaskin, se support.dell.com.
	- Kontroller at alle kabler er koblet til korrekt. Se ["Koble til projektoren" på side 9.](#page-8-0)
	- Kontroller at pinnene i plugger og kontakter ikke er bøyd eller knekt.
	- Sørg for at lampen er sikkert installert (se ["Bytte lampen" på side 68\)](#page-67-0).
	- Bruk **Test Pattern (Testbilde)** i **Others (Annet)**-menyen. Kontroller at fargene på testbildet er korrekte.
- Mangler inngangskilde. Kan ikke koble til en spesiell inngangskilde. Gå til Advanced Enable/Disable Sources (Avansert aktivering/deaktivering av kilder) og kontroller at denne spesielle inngangskilden er satt til Enable (Aktiver).

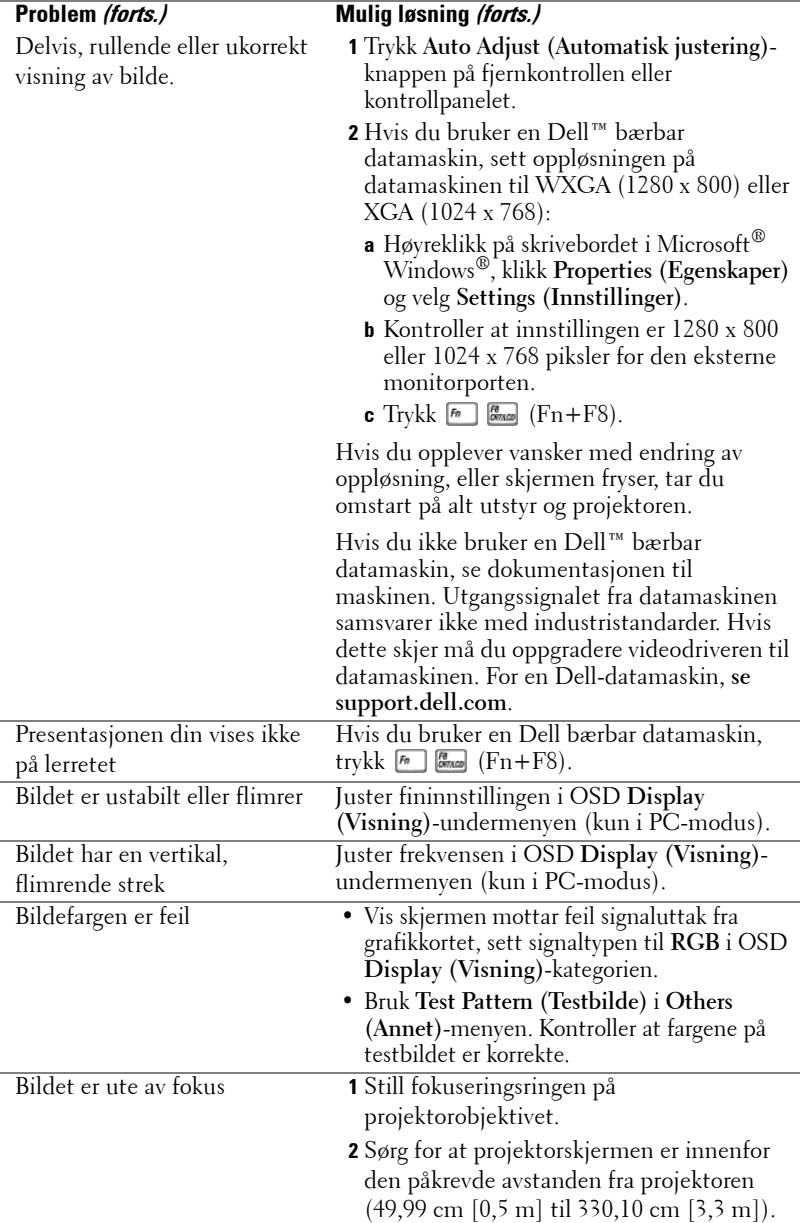

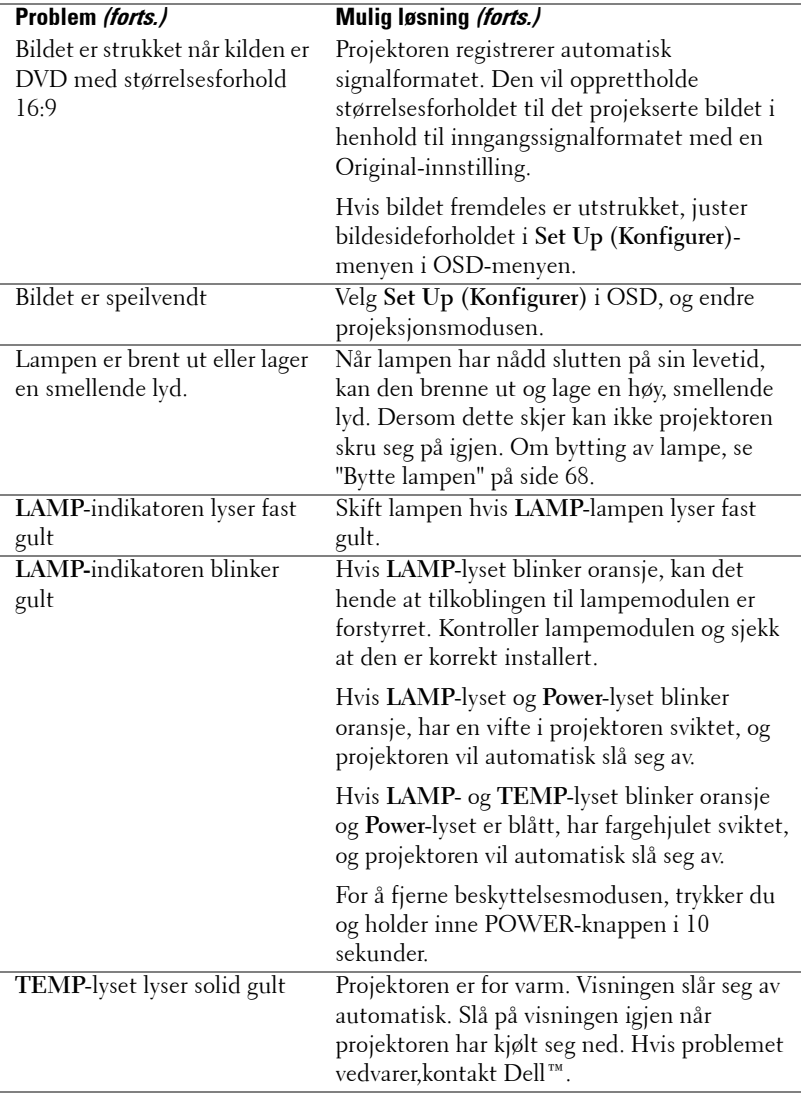

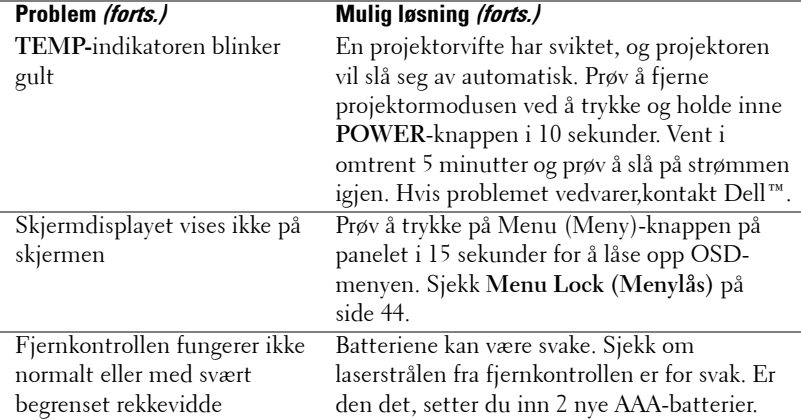

## **Guidesignaler**

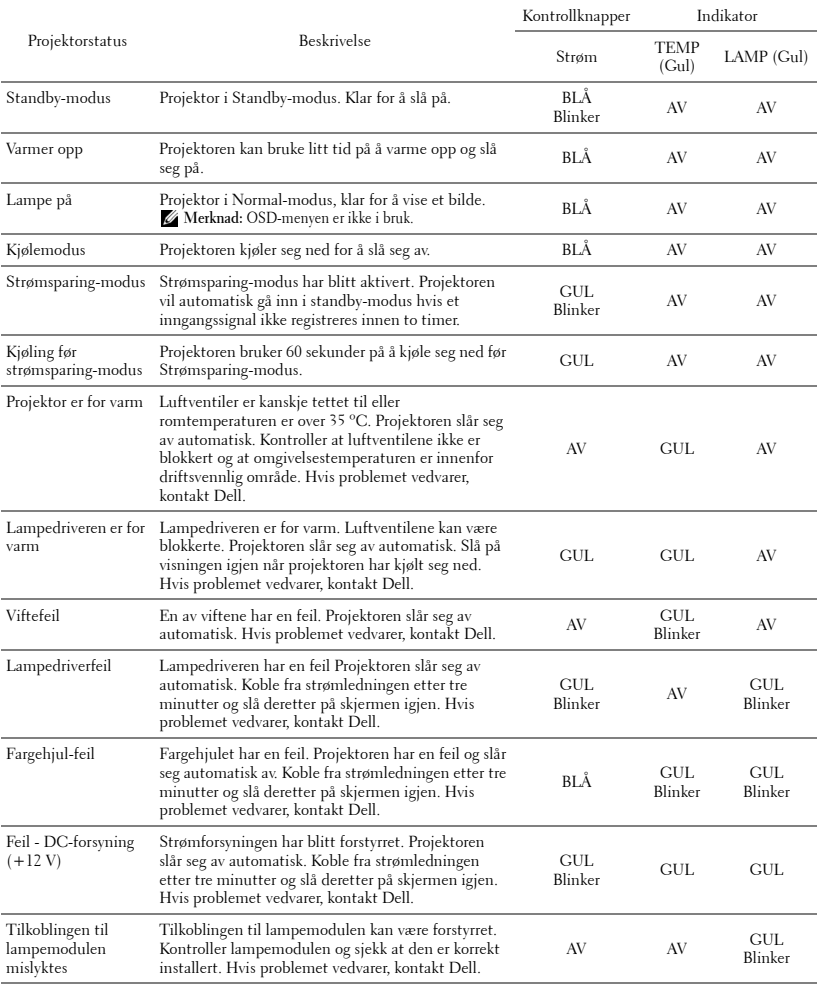

## <span id="page-67-0"></span>**Bytte lampen**

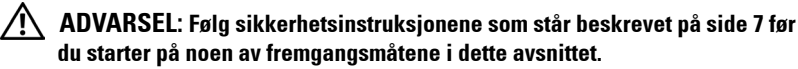

Bytt lampen når du får meldingen **"Lamp is approaching the end of its useful life in full power operation. Replacement suggested! www.dell.com/lamps (Lampen er nar sin maksimale levetid for full bruk. Det anbefales at du bytter den ut. www.dell.com/lamps)".** vises på skjermen Kontakt Dell™ hvis dette problemet vedvarer etter du har byttet lampen. For mer informasjon, se "Kontakte Dell™" [på side 75.](#page-74-0)

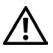

**ADVARSEL: Bruk en original lampe slik at du er sikker på at driftstilstanden til projektoren kan garanteres.**

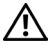

**ADVARSEL: Lampen blir veldig varm når den er i bruk. Ikke prøv å bytte lampen før projektoren har fått kjøle seg ned i minst 30 minutter.**

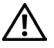

**ADVARSEL: Ikke berør lyspæren eller lampeglasset på noe tidspunkt. Projektorlamper er svært ømtåelige og kan gå i stykker om de berøres. De knuste glassbitene er skarpe og kan forårsake skade.**

**ADVARSEL: Hvis lampen knuser, fjern alle knuste glassbiter fra projektoren, og deponer eller resirkuler i henhold til statlige, lokale eller føderale lover. For mer informasjon, se www.dell.com/hg.**

- **1** Slå av projektoren og koble fra strømledningen.
- **2** La projektoren kjøle seg ned i minst 30 minutter.
- **3** Løsne de to skruene som fester lampedekselet, og ta av dekselet.
- **4** Løsne de to skruene som holder lampen på plass.
- **5** Løft opp lampen etter metallhåndtaket.
- **MERK: Dell™ kan kreve at lamper som** byttes i garantitiden, returneres til Dell™. Ellers kontakter du ditt lokale avfallshåndteringsfirma og får adressen til nærmeste innsamlingsplass.
- **6** Erstatt med den nye lampen.
- **7** Stram til de to skruene som holder lampen på plass.
- **8** Sett på lampedekslet og stram til de to skruene.

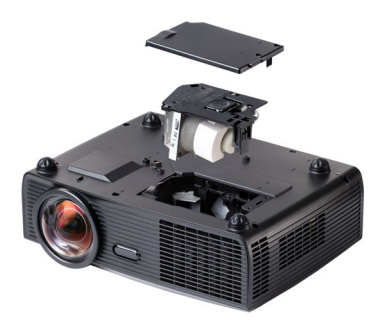

- **9** Nullstill telleverket for lampen ved å velge "Yes (Ja) " for **Lamp Reset (Lampenullstilling)** i OSD **Lamp (Lampe)**-kategorien. (Se Lampemeny [side 39\)](#page-38-0) Når en ny lampemodul har blitt endret, vil projektoren automatisk registrere og tilbakestille lampetimene.
- **ADVARSEL: Kassering av lamper (gjelder kun USA) LAMPEN(E) INNI DETTE PRODUKTET INNEHOLDER KVIKKSØLV OG MÅ RESIRKULERES ELLER DEPONERES I FØLGE LOKAL, STATLIG ELLER FEDERALE LOVER. GÅ TIL FOR MER INFORMASJON, ELLER KONTAKT ELECTRONIC INDUSTRIES ALLIANCE PÅ WWW.EIAE.ORG. SJEKK FOR NÆRMERE INFORMASJON OM KASSERING.**

## **Spesifikasjoner**

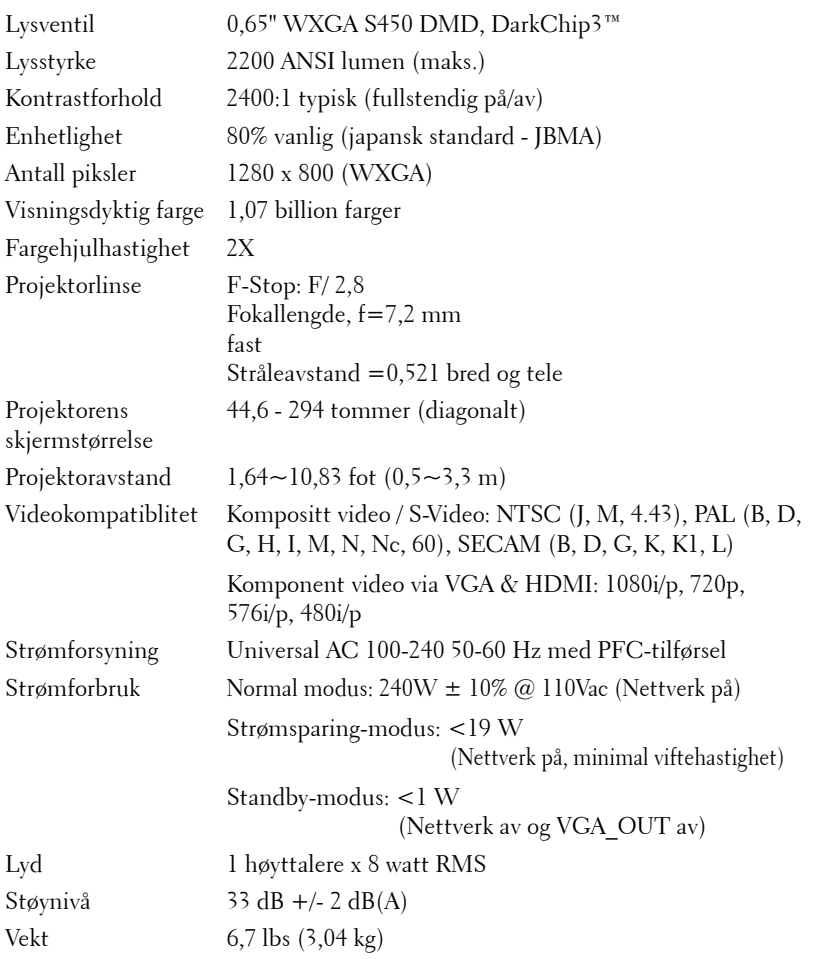

Mål (B x H x D) 12 x 3,9 x 9,7 tommer (306 x 99 x 246,5 mm)

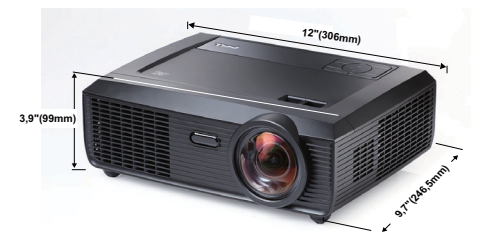

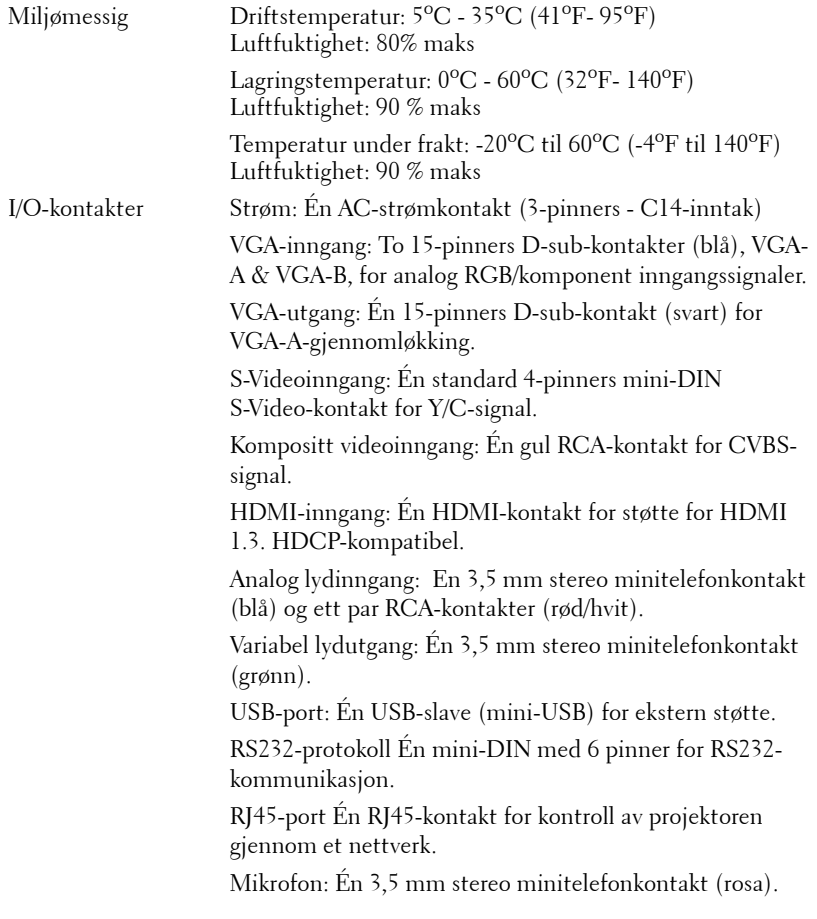

![](_page_71_Picture_53.jpeg)

**MERK:** Rangeringen av lampelevetiden for en projektoren er kun en måling av tap av lysstyrke, og er ikke en spesifikasjon for hvor lang tid det tar før en lampe ikke lenger vil fungere og ikke lyser. Lampelevetid er tiden det tar for mer enn 50 prosent av lampens lysegenskaper å oppleve en redusert lysstyrke med omtrent 50 prosent av lampens rangerte lumen. Rangeringen av lampens levetid er ikke på noen måte garantert. Den faktiske brukslevetiden for en projektorlampe vil variere avhengig av bruksforhold og bruksmønster. Bruk av en projektor i stressfulle forhold som kan inkludere støvete miljøer, under høye temperaturer, mange timer per dag og plutselig avslåing, kan føre til en reduksjon i lampens levetid eller kan føre til lampefeil.
#### **RS232 pinnetildeling**

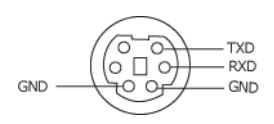

#### <span id="page-72-0"></span>**RS232-protokoll**

• Kommunikasjonsinnstillinger

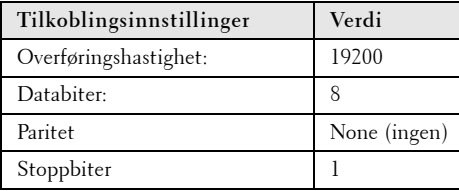

#### **• Kommandotyper**

For å åpne OSD-menyen og justere innstillingene.

- **Syntaks for styringskommandoer (fra PC til projektor)** [H][AC][SoP][CRC][ID][SoM][COMMAND]
- **Eksempel**: Strøm PÅ-kommando (send først lav byte) --> 0xBE, 0xEF, 0x10, 0x05, 0x00, 0xC6, 0xFF, 0x11, 0x11, 0x01, 0x00, 0x01
- **Liste over styringskommandoer**

For å se den siste RS232-koden, gå til Dell supportsiden på: support.dell.com.

#### **Kompatibilitetsmoduser (analog/digital)**

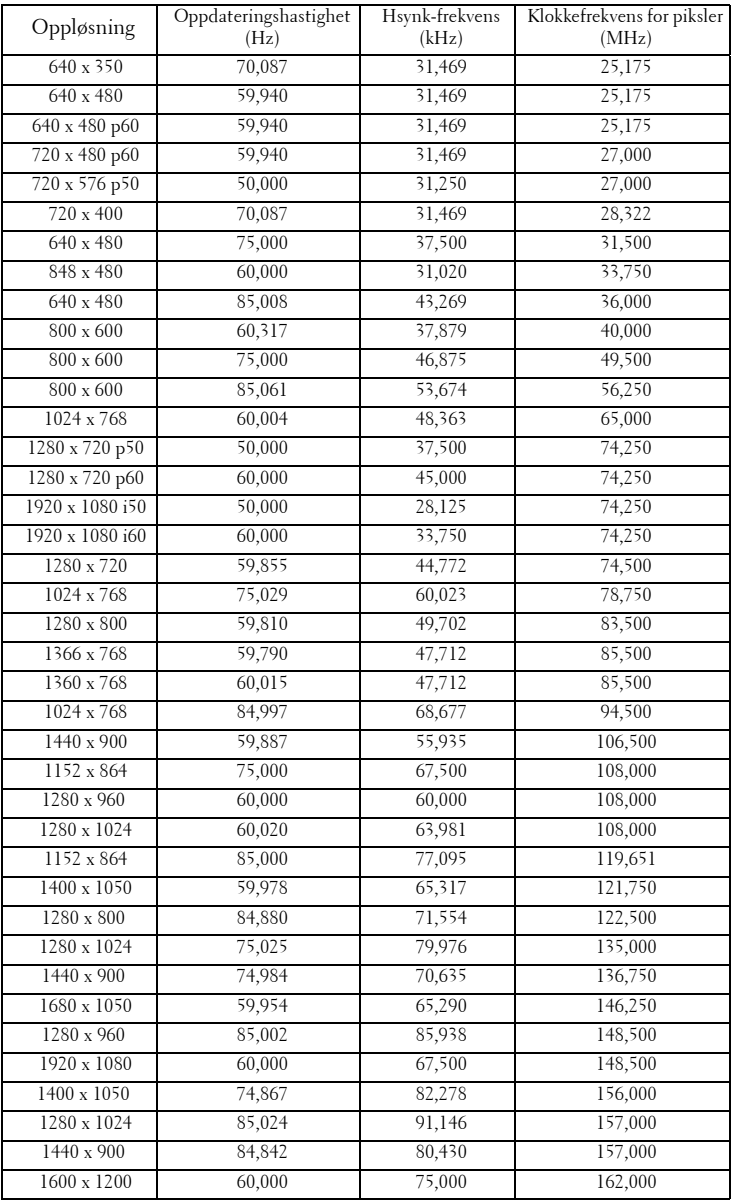

# <span id="page-74-0"></span>**Kontakte Dell**

For kunder i USA, ring 800-WWW-DELL (800-999-3355).

<span id="page-74-1"></span>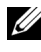

**MERK:** Hvis du ikke har en aktiv Internett-tilkobling, kan du finne kontaktinformasjon på kjøpsfakturaen din, pakkelappen, regningen eller Dellproduktkatalogen.

Dell™ leverer flere online og telefonbaserte support og servicealternativer. Tilgjengelighet varierer etter land og produkt, og noen tjenester er muligens ikke tilgjengelig i ditt område. For å kontakte Dell for salg, teknisk støtte eller kundeservice:

- 1 Besøk **support.dell.com.**
- 2 Bekreft landet ditt eller området ditt under **Choose A Country/Region (Velg et land/Område)** rullegardinmenyen på bunnen av siden
- 3 Klikk **Contact Us (Kontakt Oss)** på venstre side.
- 4 Velg koblingen til den tjenesten eller supporten du ønsker.
- 5 Velg kontaktmetoden som passer for deg.

# **Tillegg: Ordliste**

ANSI LUMENS **—** En standard for å måle skarpheten. Det er kalkulert ved å dele et bilde på en kvadratmeter inn i ni like store rektangler, måler lux (eller skarpheten) lesingen på midten av hvert rektangel, og tar gjennomsnittet av disse ni punktene.

BILDESIDEFORHOLD **—** Det mest populære aspekt forholdet er 4:3 (4 for 3). Tidlige fjernsyn og datamaskin videoformat er i et 4:3 aspekt forhold, som betyr at bredden av bildet er 4/3 ganger høyden.

**Skarphet—** Mengde lys utstrålt fra et skjermbilde eller projeksjonsbilde eller projeksjons enhet. Skarpheten av projektoren er målt med ANSI lumen.

Fargetemperatur— Fargeutseendet til hvitt liv. Lav fargetemperatur gir et varmere (mer gulaktig/rødt) lys mens høy fargetemperatur gir et kaldere (mer blåaktig) lys. Standardenheten for fargetemperatur er Kelvin (K).

Komponent video—En metode for å levere kvalitetsvideo i et format som inneholder både luminanssignalet og to separate krominanssignaler og er definert som Y'Pb'Pr' for analog komponent og Y'Cb'Cr' for digital komponent. Komponentvideo er tilgjengelig på DVD-spillere.

Kompositt Video — Et videosignal som kombinerer luma (lysstyrke), kroma (farge), fargesynkronsignal (fargereferanse), og synk (horisontal og vertikal synkroniseringssignaler) til en signal pulsform bært på et enkelt ledningspar. Det er tre typer formater, NTSC, PAL og SECAM.

Komprimert oppløsning— Hvis inngangsbildene er av høyere oppløsning enn den ekte oppløsningen til projektoren, resultatbildet skaleres for å passe den ekte oppløsningen til projektoren. Egenskapene til komprimeringen i en digital enhet betyr at noe bildeinnhold går tapt.

Kontrast Forhold— Spennvidde for lyse og mørke verdier i et bilde, eller forholdet mellom deres maksimum og minimum verdier. Det er to metoder brukt av projektor industrien for å måle forholdet:

- **1** *Full On/Off (Hel Av/På)* måler forholdet av lyseffekten av et helhvitt bilde (hel på) og lyseffekten av et helt sort (hel av) bilde.
- **2** *ANSI* måler et mønster av 16 alternative sort og hvite rektangler. Den gjennomsnittlige lyseffekten fra de hvite rektanglene er delt p med gjennomsnittlig lyseffekt av den sorte rektanglen for bestemme *ANSI* kontrast forhold.

*Full On/Off (Full På/Av)* kontrast er alltid et høyere nummer enn *ANSI*-kontrast for samme projektoren.

**dB—** desibel—A En enhet brukt for uttrykke relative forskjeller i styrke eller intensitivtet, vanligvis mellom to akustiske eller elektriske signaler, lik ti ganger den vanlige logaritmen av forholdet av de to nivåene.

Diagonal Skjerm— En metode for måling av størrelsen av en skjerm eller prosjektert bilde. Det måler fra et hjørne til motsatt hjørne. En 9 fot høyt, 12 fot vidt, skjermen har en diagonal av 15 fot. Dette dokumentet antar at den diagonale dimensjonen er for den tradisjonelle 4:3 forholdet av et datamaskin bilde som eksemplet over.

**DHCP** — Dynamic Host Configuration Protocol — En nettverksprotokoll som lar en server automatisk tildele en TCP/IP-adresse til en enhet.

DLP®— Digital Light Processing™—Reflektivt visningsteknologi utviklet av Texas Instruments, ved bruk av små manipulerte speil. Lys reiser gjennom et fargefilter og er sendt til DLP speilene som arrangerer RGB farger i et bilde prosjektert på skjermen, også kjent som DMD.

DMD— Digital Micro- Mirror Device — Hver DMD består av tusenvis av helling, mikroskopisk aluminium metallblanding montert p en gjemt åk.

DNS — Domain Name System — Domenenavn-systemet er en Internettjeneste som oversetter domenenavn til IP-adresser.

Fokal Lengde— Avstanden mellom fra overflaten av en lense til dets fokal punkt.

Frekvens— Det er takten av repeteringen i sykluser per sekund av elektriske signaler. Målt i Hz (Hertz).

HDCP — High-Bandwidth Digital-Content Protection — En spesifikasjon utviklet av Intel™ Corporation for å beskytte digital underholdning på tvers av digitale grensesnitt, som DVI, HDMI.

HDMI — High Definition Multimedia Interface — HDMI bærer både ukomprimert høydefinisjonsvideo sammen med digital lyd og enhetskontrolldata i en enkel kontakt.

Hz (Hertz)— frekvensenhet.

**Nøkkelsten Korreksjon—** Enhet som vil rette opp et bilde etter forvridning (vanligvis en vid-topp-trang-bunn effekt) av et projeksert bilde forårsaket av upassende projektor til skjerm vinkel.

Maksimal Avstand— Avstanden mellom skjermen og projektoren før bildet blir uklart (ikke nok lys) i et mørkt rom.

Maksimal Bilde Størrelse— Det største bildet en projektor kan vise i et mørkt rom. Dette er vanligvis begrenset etter fokal rekkevidde av optikken.

Minimum Avstand— Det nærmeste punktet som en projektor kan fokusere et bilde på en skjerm.

NTSC— National Television Standards Committee. Nord-Amerikansk

kringkastingsstandard for video og kringkasting., med et videoformat på 525 linjer med 30 rammer per sekund.

PAL- Phase Alternating Line. Europeisk kringkastingsstandard for video og kringkasting., med et videoformat på 625 linjer med 25 rammer per sekund.

**Omvendt bilde—** Funksjon som lar deg vippe bildet horisontalt. Ved bruk i et normalt miljø vises tekst, grafikk og lignende bakvendt. Reverse image (bakvendt bilde) brukes for projeksjon bakover.

**RGB—** Red, Green, Blue— typisk brukt for beskrive en monitor som krever separate signaler for hver av de tre fargene.

S-Video—En videooverførselsstandard som bruker en 4-pinners mini-DIN kontakt til sende videoinformasjon p to signalkabler kalt lystetthet (klarhet, Y) og krominans (farge, C). S-Video kalles også Y/C.

SECAM— En fransk og internasjonal kringkasting standard for video og kringkasting, nært forbundet med PAL men med en annen metode for sending av fargeinformasjon.

SVGA— Super Video Graphics Array— 800 x 600 pixels antall.

SXGA— Super Extended Graphics Array— 1280 x 1024 pixels antall.

UXGA— Ultra Extended Graphics Array— 1600 x 1200 pixels antall.

VGA — Video Graphics Array — 640 x 480 pikselantall.

XGA— Extended Video Graphics Array— 1024 x 768 pixels antall.

WXGA— Wide Extended Graphics Array— 1280 x 800 pixels antall.

**Zoom Lense**— Lense med et variabelt fokal lengde som tillater bruker å flytte visningen inn eller ut for å gjøre bildet større eller mindre.

**Zoomlinseforhold—** Er forholdet mellom det minste og største bildet en linse kan projeksere fra en bestemt avstand. For eksempe, en zoomlenses 1,4:1 forhold betyr at et 10 fots bilde uten zoom vil være et 14 fots bilde med full zoom.

# **Indeks**

## **Numerics**

12 V-utgang [72](#page-71-0)

## **A**

Audio Input (Lydinngang) [45](#page-44-0) Audio Settings (Lydinnstillinger) [44](#page-43-0)

## **B**

brukerstøtte kontakte Dell [75](#page-74-0) Bytte lampen [68](#page-67-0)

# **C**

Capture Screen (Ta skjermbilde) [44](#page-43-1)

Closed Caption (Lukket tekst) [48](#page-47-0)

# **D**

Dell kontakter [75](#page-74-0)

# **F**

Feilsøking [63](#page-62-0) Kontakt Dell [63](#page-62-1) Fjernkontroll [27](#page-26-0) IR-mottaker 26

#### **H**

Hovedenhet [7](#page-6-0) Fokuskontroll [7](#page-6-1) IR-mottaker [7](#page-6-2) Kontrollpanel [7](#page-6-3) Linse [7](#page-6-4)

#### **J**

Justere det projiserte bildet [21](#page-20-0) Fremre justeringshjul [21](#page-20-1) Justere projektoren opp/ned [21](#page-20-2) Justeringshjul for vipping [21](#page-20-3) Justere projektorens zoom og fokus [22](#page-21-0) Fokuskontroll [22](#page-21-1)

#### **K**

Koble til projektoren 12V DC-kontakt [18](#page-17-0) Automatisk lerret [18](#page-17-1) HDMI-kabel [16](#page-15-0), [17](#page-16-0), [19](#page-18-0) Koble til en datamaskin med en RS232-kabel [12](#page-11-0) Koble til med en HDMI-kabel [16](#page-15-1) Koble til med en

komponentkabel 15 Koble til med en kompositt kabel [14](#page-13-0) Koble til med en S-videokabel [13](#page-12-0) Kompositt videokabel [14](#page-13-1) RS232-kabel [12](#page-11-1) Strømledning [10](#page-9-0), [11](#page-10-0), [12](#page-11-2), [13](#page-12-1), [14](#page-13-2), [15](#page-14-0), [16](#page-15-2), [17](#page-16-1), [18](#page-17-2), [19](#page-18-1) S-videokabel [13](#page-12-2) Til datamaskin [10](#page-9-1) USB til USB-kabel 10 VGA til VGA-kabel [10](#page-9-2), [11](#page-10-1) VGA til YPbPr-kabel [15](#page-14-1) Kontakt Dell [6](#page-5-0), [65](#page-64-0), [68](#page-67-1)

Kontrollpanel [25](#page-24-0)

## **M**

Menu Position (Menyposisjon) [44](#page-43-2) Menu Settings (Menyinnstillinger) [43](#page-42-0) Menu [timeout \(Tidsavbrudd for](#page-43-3)  meny) 44 Menu [Transparency \(Menytrans](#page-43-4)parens) 44 Mute (Demp) [45](#page-44-1)

# **O**

On-Screen Display Main Menu [32](#page-31-0) OSD-meny (On-Screen Display) [32](#page-31-1) Auto adjust (Automatisk

justering) [34](#page-33-0) Bilde (i PC-modus) [34](#page-33-0) Bilde (i Video-modus) [35](#page-34-0) Display (i Video-modus) [38](#page-37-0) Hovedmeny [32](#page-31-0) Inngangsvalg [33](#page-32-0) Lamp (Lampe) [39](#page-38-0) Others (Annet) [43](#page-42-1) Set Up (Konfigurer) [39](#page-38-1)

# **P**

Password [46](#page-45-0) Password (Passord) [46](#page-45-0) Power Saving (Strømsparing) [45](#page-44-2)

### **Q**

Qui[ck Shutdown \(Rask avsteng](#page-44-3)ing) 45

#### **R**

Reset (Tilbakestill) [44](#page-43-5)

Reset[, Factory \(Fabrikkgjenoppret](#page-48-0)ting) 49

## **S**

Screen (Skjerm) [44](#page-43-6) Screen Settings (Skjerminnstill.) [44](#page-43-7) Skru av/på projektoren Skru av projektoren [20](#page-19-0) Skru på projektoren [20](#page-19-1)

Speaker (Høyttaler) [45](#page-44-4) Spesifikasjoner Antall piksler [70](#page-69-0) Bildesideforhold [70](#page-69-1) Brightness (Lysstyrke) [70](#page-69-2) Enhetlighet [70](#page-69-3) Fargehjulhastighet [70](#page-69-4) I/O-kontakter [71](#page-70-0) Lampe [72](#page-71-1) Lyd [70](#page-69-5) Lysventil [70](#page-69-6) Mål [71](#page-70-1) Miljømessig [71](#page-70-2) Projektoravstand [70](#page-69-7) Projektorens skjermstørrelse [70](#page-69-8) Projektorlinse [70](#page-69-9) RS232-protokoll [73](#page-72-0) Støynivå [70](#page-69-10) Strømforbruk [70](#page-69-11) Strømforsyning [70](#page-69-12) Vekt [70](#page-69-13) Videokompatibilitet [70](#page-69-14) Visningsdyktig farge [70](#page-69-15)

# **T**

telefonnumre [75](#page-74-1) Test Pattern (Testmønster) [49](#page-48-1) Tilkoblingsporter +12 V DC-utgangskontakt 9 HDMI-kontakt 9 Kompositt videokontakt 9 Lydinngang (A) 9 Lydkontakt (B) høyre kanal 9 Lydkontakt (B) venstre kanal 9 Lydutgang 9 Mikrofonkontakt 9 Mini USB-fjernkontroll 9 Plass for sikkerhetskabel 9 RJ45-kontakt 9 RS232-kontakt 9 Sikkerhetslinje 9 Strømledningskontakt 9 S-videokontakt 9 VGA-A inngang (D-sub) kontakt 9 VGA-A utgang (gjennomløkke for monitor) 9 VGA-B inngang (D-sub) kontakt 9

#### **V**

Volume (Volum) [45](#page-44-5)